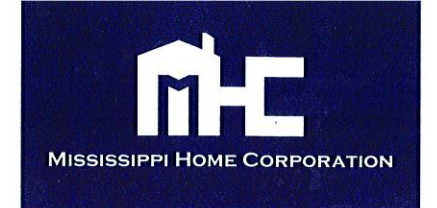

#### PROGRAM BULLETIN NUMBER #15-1811

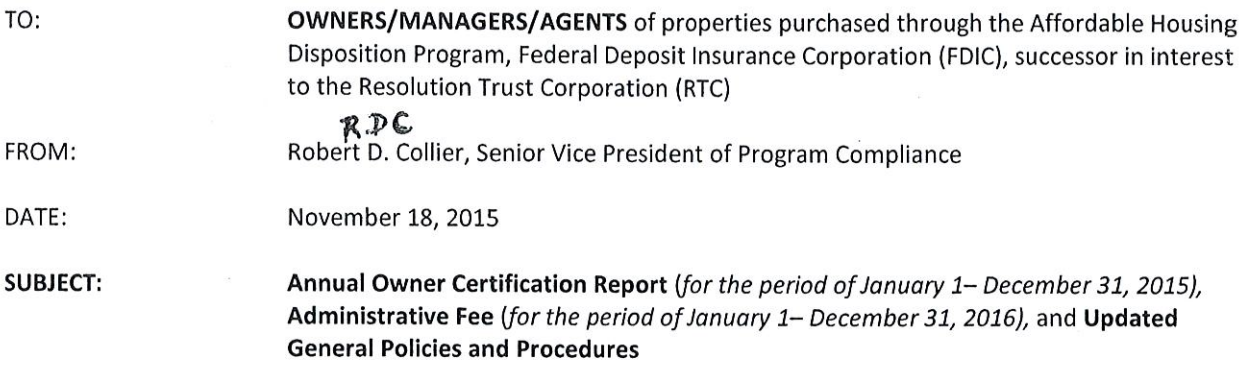

The Mississippi Home Corporation (MHC), in an attempt to comply with the requirements as set forth in its Memorandum of Understanding with the Federal Deposit Insurance Corporation (FDIC), successor in interest to the Resolution Trust Corporation, must ensure that an owner of a development that participates in the Affordable Housing Disposition (AHP) program has complied with all regulatory requirements of the program.

In so doing, owners are required to submit certain documents and fees to MHC as mandated in Sections 4.3 and 4.6, respectively, of the development's Land Use Restriction Agreement (LURA). The enclosed documents, and supporting attachments, must be submitted and packaged in accordance with the AOC Report Guidelines as stated in Attachment A of this bulletin. The deadline for this submission is on or before 5:00 p.m., February 1, 2016. All owners not submitting the required documents by the deadline date, or submitting incomplete reports will be assessed noncompliance fees AND reported to the FDIC, pursuant to Section 4.3 of the LURA.

One component of the AOC Report, Unit Status Report, must be submitted ELECTRONICALLY to MHC utilizing the Applied Oriented Design/Certification On-Line (AOD/COL) system. All other report components and support documentation must be received by MHC in hard copy format on or before the deadline date noted herein.

Electronic submissions are now being accepted for all authorized AOD/COL users. If AOD/COL access is needed for a development, please contact Brandon Morey at 601.718.4649 or brandon.morey@mshc.com immediately. AOD/COL access requests received by MHC after December 31, 2015 will not be granted and a fee of \$40.00, per unit, will be assessed to cover the manual processing of the Unit Status Report. To provide owners and managers detailed instructions on the use of the AOD/COL system, MHC will hold a class at nine o'clock on December 15, 2015 at MHC offices in Jackson, MS. Please send an email to compliance.htc@mshc.com to reserve your seat.

In order to better assist you in preparing the required reports, we have prepared an Annual Certification Checklist outlining the required reports, as well as Report Preparation Instructions. We strongly recommend utilizing the attached checklist and instructions when preparing your report for submission in an effort to eliminate packaging errors and/or unintentional omissions.

Finally, please find enclosed an invoice for the development's 2016 Administrative Fee calculated in accordance with Section 4.6 of the LURA. Please remit the amount due no later than February 1, 2016. The annual administrative fee covers the compliance period of January 1, 2016 through December 31, 2016 and is separate and distinct from any fee or reimbursements of costs and legal fees to which MHC may be entitled as a result of judicial enforcement action.

FDIC Program Bulletin #15-1811 Page Two

Should you have any questions concerning any of the attached reports/invoice and/or need additional information, please contact the Compliance Division at 601.718.4642.

#### ########

Enclosures: Annual Certification Report Guidelines AOC Report Package w/ Instructions 2016 Administrative Fee Invoice Updated General Policies and Procedures Certification Online Instruction Manual

### **Annual Owner Certification Report Guidelines**

In an effort to expedite the Annual Owner Certification (AOC) review process, the Compliance Division has developed the following guidelines for packaging the AOC Report:

- 1. All documents must be submitted on the forms prescribed by the Compliance Division, where applicable.
- 2. Any fees due/accessed (i.e., administrative, late submission) must be attached to the top of the AOC Report.
- 3. Each AOC Report must be secured/binded with an Acco Fastener. UNSECURED DOCUMENTS SHOULD NOT BE SUBMITTED!
- 4. All documents must be typed or completed in blue or black ink ONLY.
- 5. All documents and signatures submitted must be ORIGINALS. PHOTOCOPIES WILL NOT BE REVIEWED.

Each package MUST contain the following documents **ORGANIZED AND PRESENTED** in the order listed below:

- I. Annual Certification Checklist
- II. Owner Certification of Continued Program Compliance *(Must be signed & dated by owner)*
- III. Compliance Report Summary Part A
- IV. Compliance Unit Status Report Part B (*If data was submitted online, a hard copy of the report is not required.)*
- V. Development Physical Condition Report *(Signed & Notarized)*
- VI. Tenant Income Certifications w/ applicable support documentation for all NEW Move-in's.

*Please retain a copy of all documents submitted to the Corporation for YOUR records!*

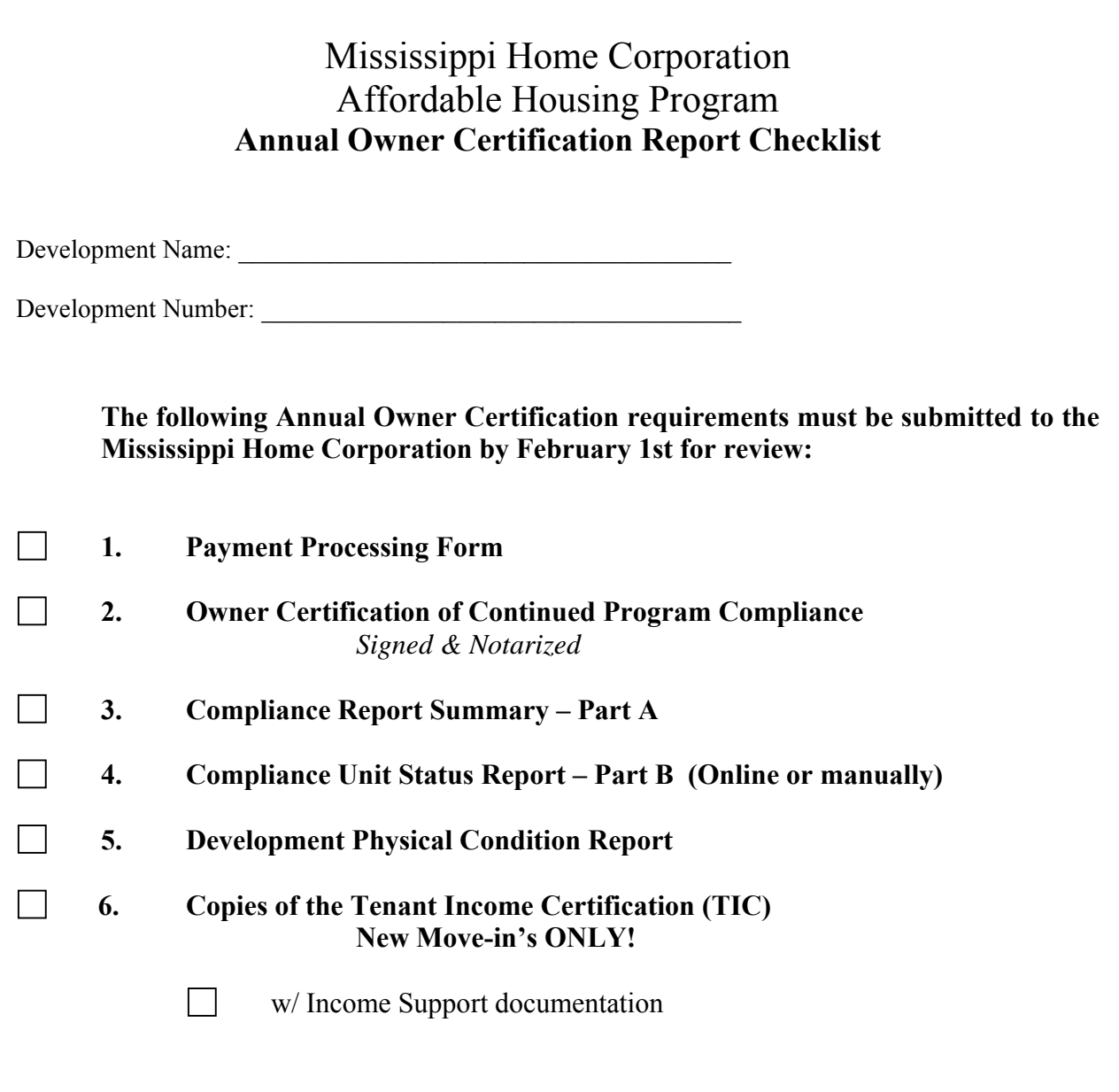

*Signature of Person Verifying Report Completion Date* 

**Signature of Owner** Date **Date** 

**Forward completed report to:** 

Mississippi Home Corporation, 735 Riverside Drive, Jackson MS 39202

**Remember to retain a copy of your AOC report submission for your records!** 

MHC rev. 11/2015

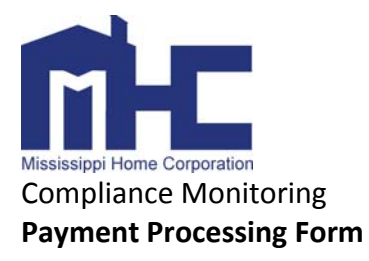

a.

#### **COMPLETE THIS FORM AND SUBMIT IT WITH YOUR PAYMENT**

(If a single check/money order is submitted in satisfaction of several developments/invoices, complete one form for each *development. Indicate amount paid per development. Mark the split payment box, where applicable.)*

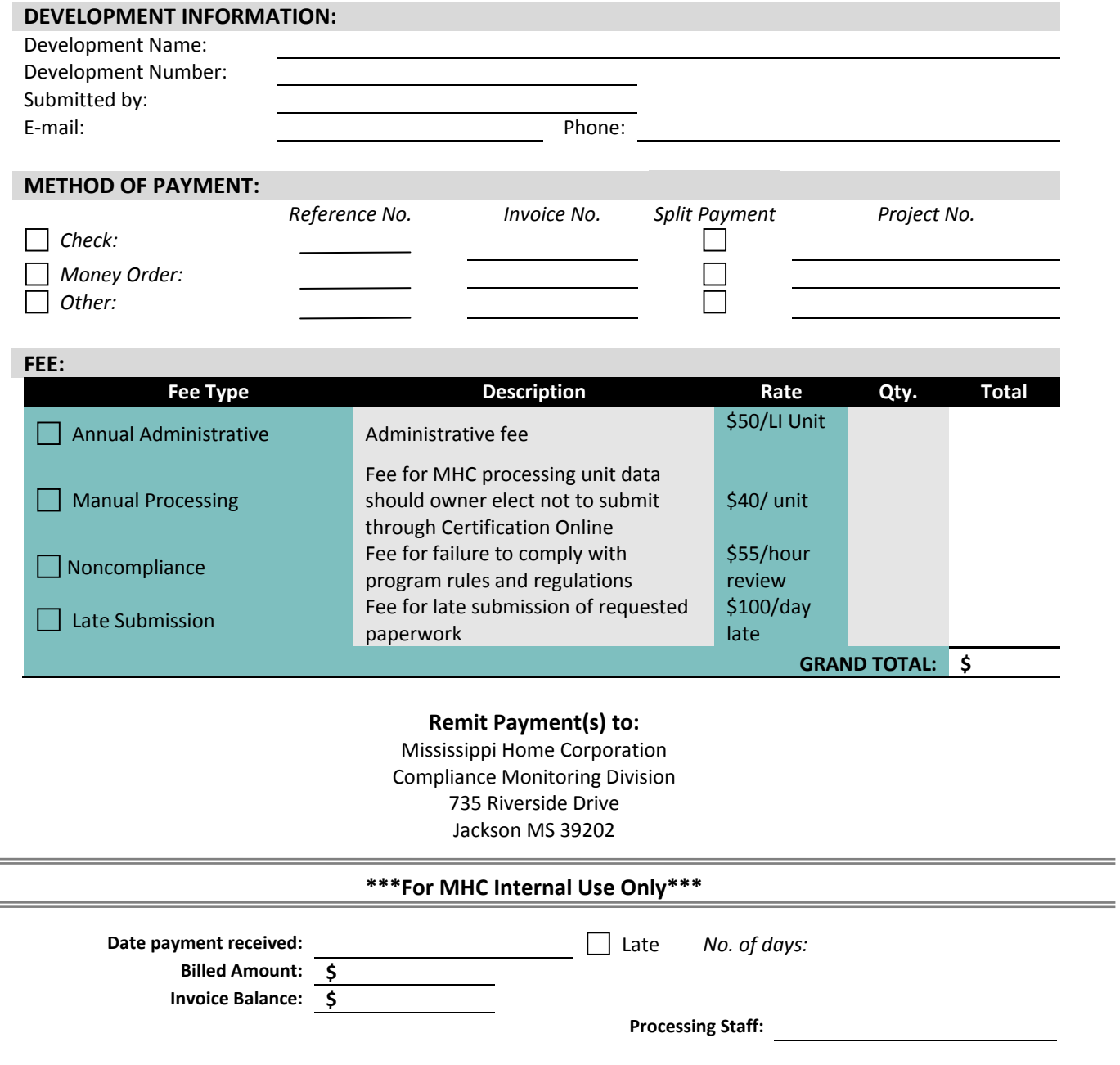

**[Image of Payment]**

### **Owner Certification of Program Compliance**

 Initial Certification Annual Update for

Period: January 1, 20 <sup>12</sup> to December 31, 20

Mississippi Home Corporation Compliance Monitoring Division 735 Riverside Drive Jackson, MS 39202

From:

Owner Name

Property Name

**Address** 

**Property Identification Number:** 

As the owner(s) of the above-referenced property, I/we hereby certify that I/we have met **all** terms and conditions of the Land Use Restriction Agreement (LURA) for this property dated .

#### **I/we certify that:**

- The property meets the Total Set-Aside and the Very Low-Income Set-Aside requirements of the LURA.
- The income of tenants in all Qualifying Units has been reviewed and verified, and falls within the applicable AHDP income limits.
- Units have been leased in accordance with all occupancy and lease requirements of the LURA.
- All Qualifying Units have contract rents that are equal to or less than the applicable AHDP maximum rents.
- The lease provisions required by the LURA have been incorporated in all leases for Qualifying Units.
- The reports submitted to the Mississippi Home Corporation are accurate and correct to the best of my/our knowledge.

I/We understand that any willful false statement or misrepresentation on this certification requires the Mississippi Home Corporation to promptly notify the RTC or its successors, which may result in legal action.

Owner's Name (Print) Owner's Signature Date

**Warning: Section 1001 of Title 18 of the U.S. Code makes it a criminal offense to make willful false statements or misrepresentations to any Department or Agency of the United States as to any matter within its jurisdiction.** 

### **RTC MULTIFAMILY AFFORDABLE HOUSING PROGRAM COMPLIANCE REPORT**

#### PART A – COMPLIANCE REPORT SUMMARY

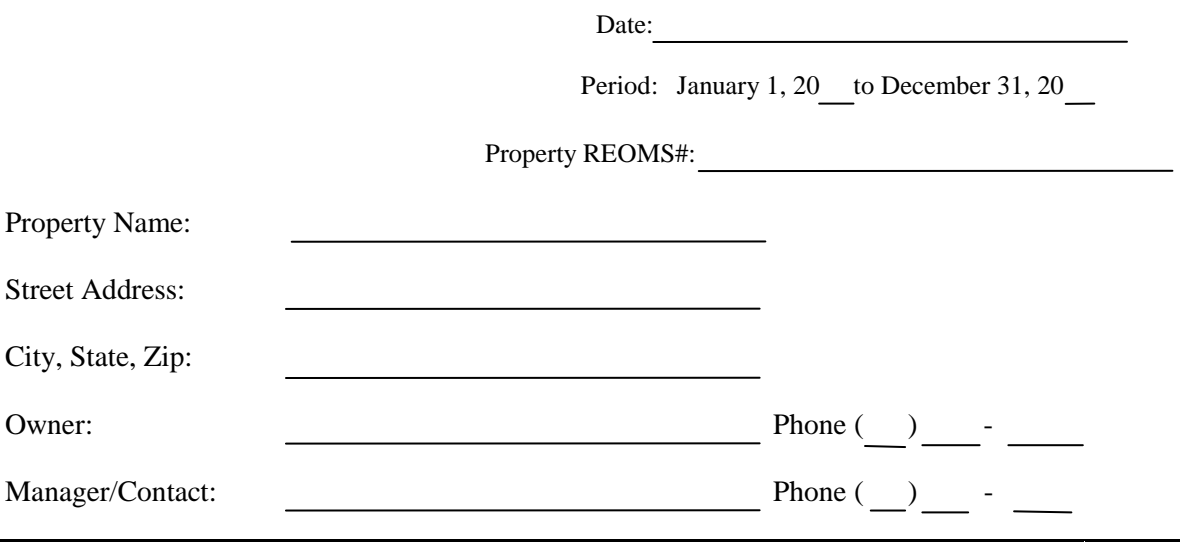

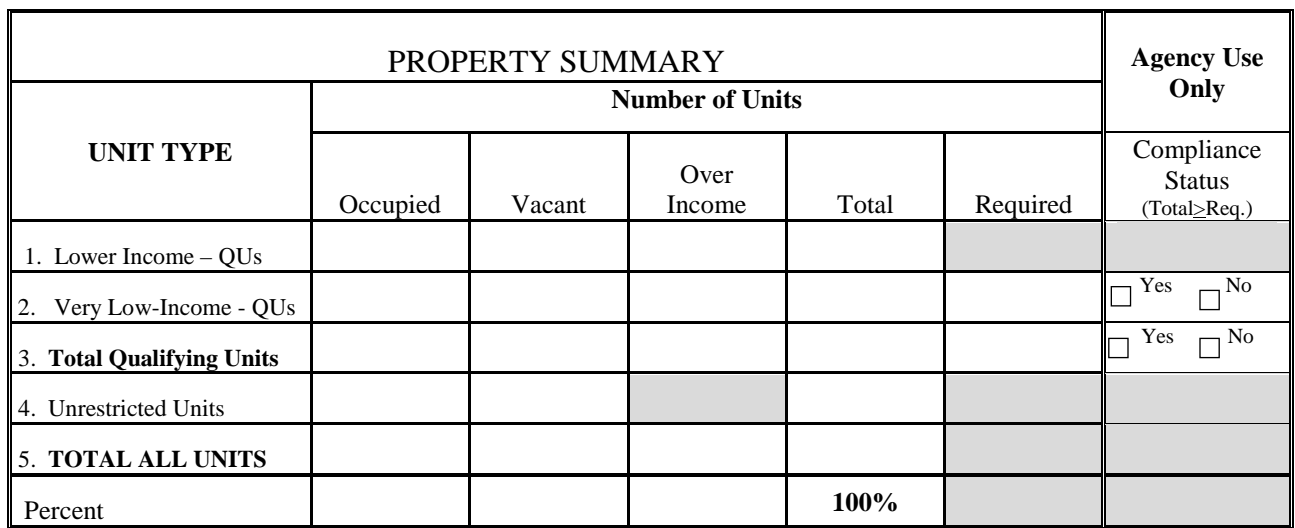

I//we (owner) relied in good faith upon information supplied by the occupants and verified the information provided. I/We certify that data presented in this report is accurate to the best of our knowledge.

*Signature (Preparer) Signature (Managing Owner) Date*

# of Pages attached

Attachments: Part B – Unit Status Report Forms

Tenant Income Certifications (TICs)

#### **FDIC AFFORDABLE HOUSING DISPOSITION PROGRAM COMPLIANCE REPORT**

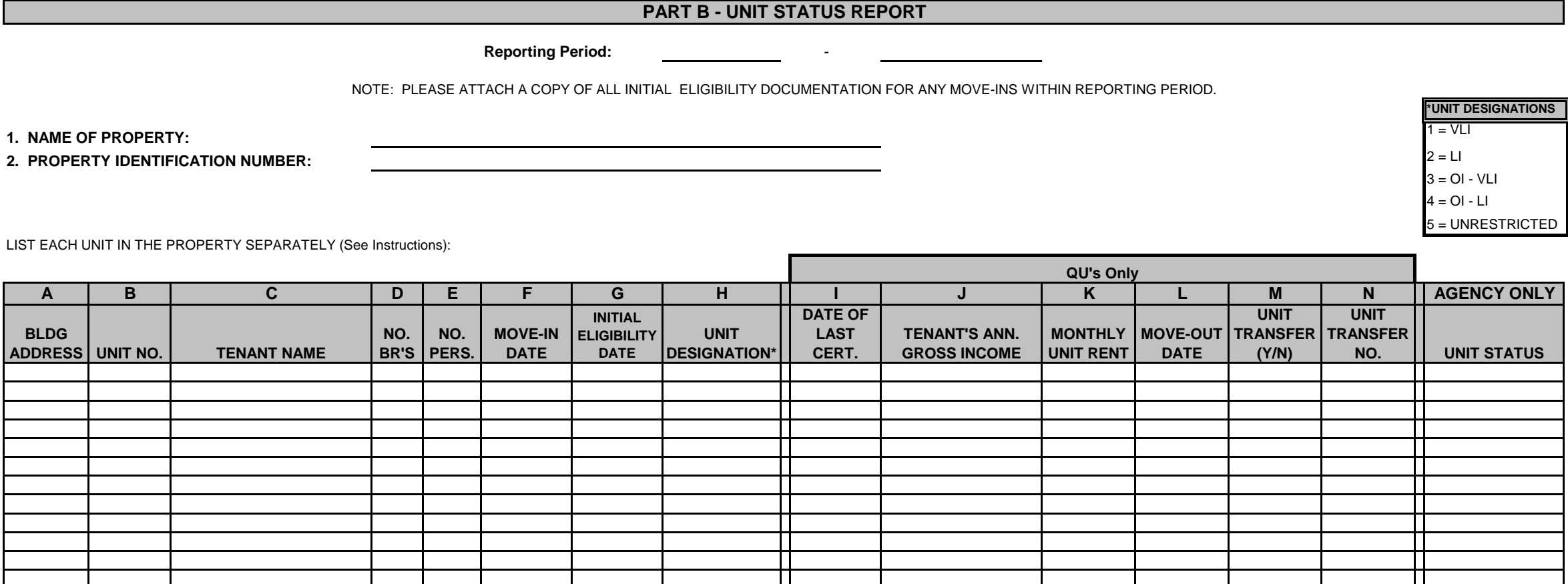

#### **FDIC MULTIFAMILY AFFORDABLE HOUSING COMPLIANCE REPORT**

**INSTRUCTIONS:**

**The Compliance Report includes two parts. Part A is a summary of tenant information and provides a picture of how the property is meeting its affordable housing set-aside requirements. Part B is a unit-by-unit listing of the project's occupancy and rent structure.**

*NOTE: Please attach copies of the INITIAL Tenant Income Certification (TIC) form for ALL NEW MOVE-IN's executed during the period of this report.* 

> **Part A- Compliance Report Summary**

**The Compliance Report Summary provides a snapshot picture of a project's occupancy and the extent to which the required set-asides have been met. The summary must reflect the same time period and the occupancy circumstances detailed in Part B- Unit Status Report.**

**INSTRUCTIONS:**

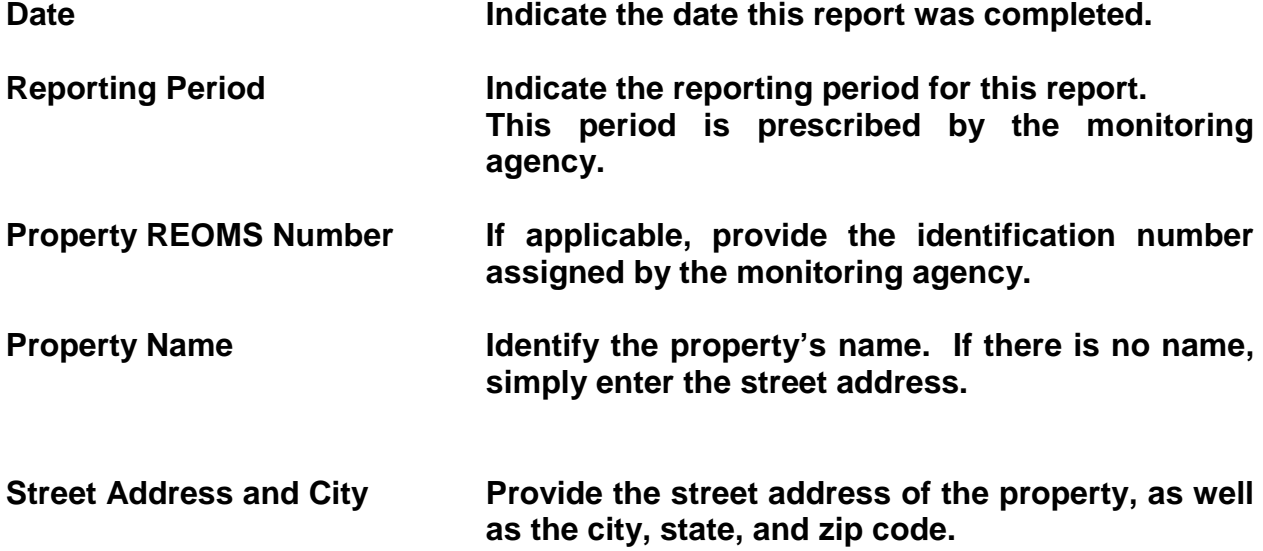

### **FDIC MULTIFAMILY AFFORDABLE HOUSING COMPLIANCE REPORT (continued)**

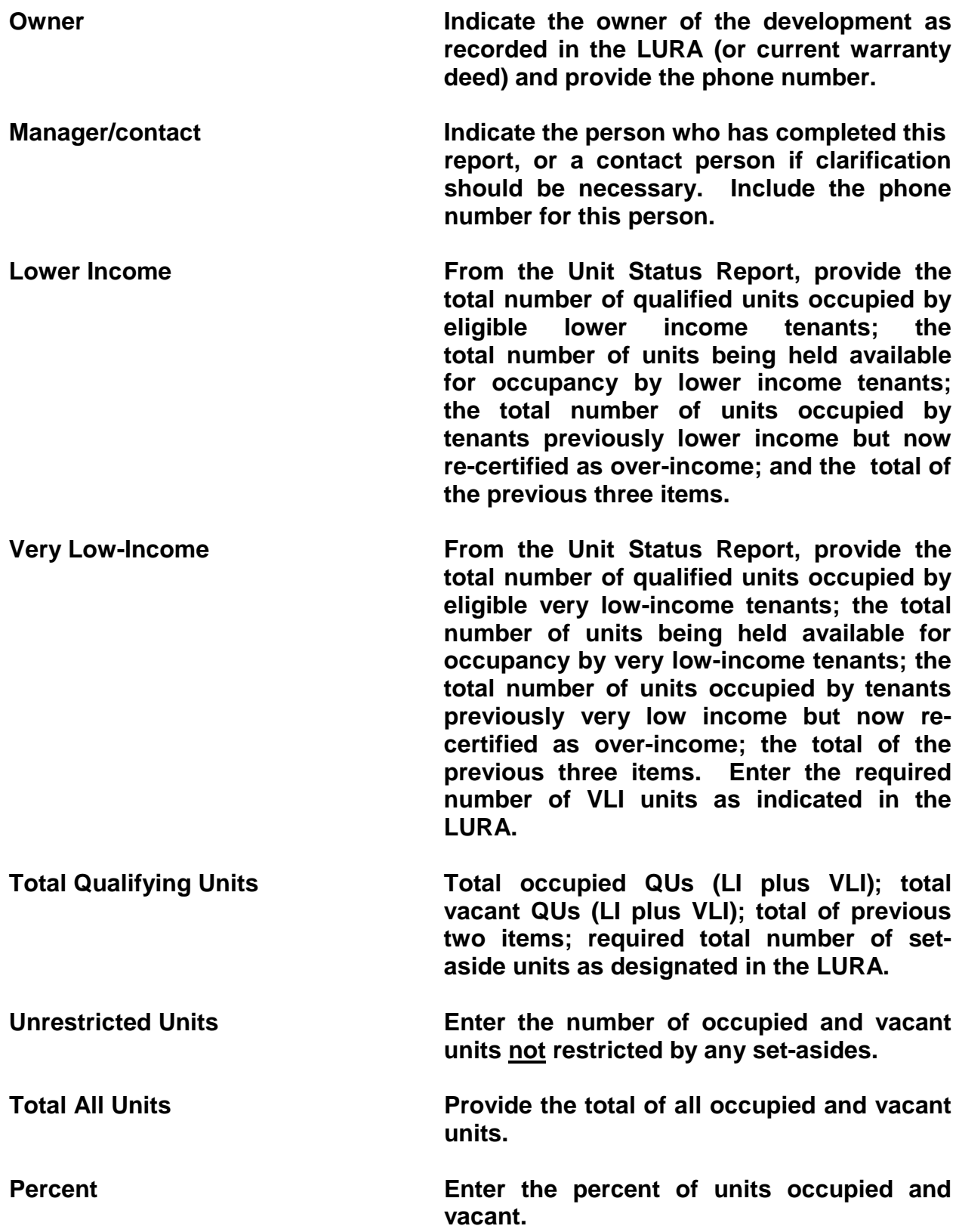

### **FDIC MULTIFAMILY AFFORDABLE HOUSING COMPLIANCE REPORT (continued)**

**Part B- Unit Status Report**

**Instructions: When listing unit occupancy activity, you must show ALL OCCUPANCY activity that has occurred for a unit during the reporting period.** 

**NOTE: You must attach the TIC and the income support documents for ALL MOVE-IN's during the reporting period even if the household no longer occupies the unit.**

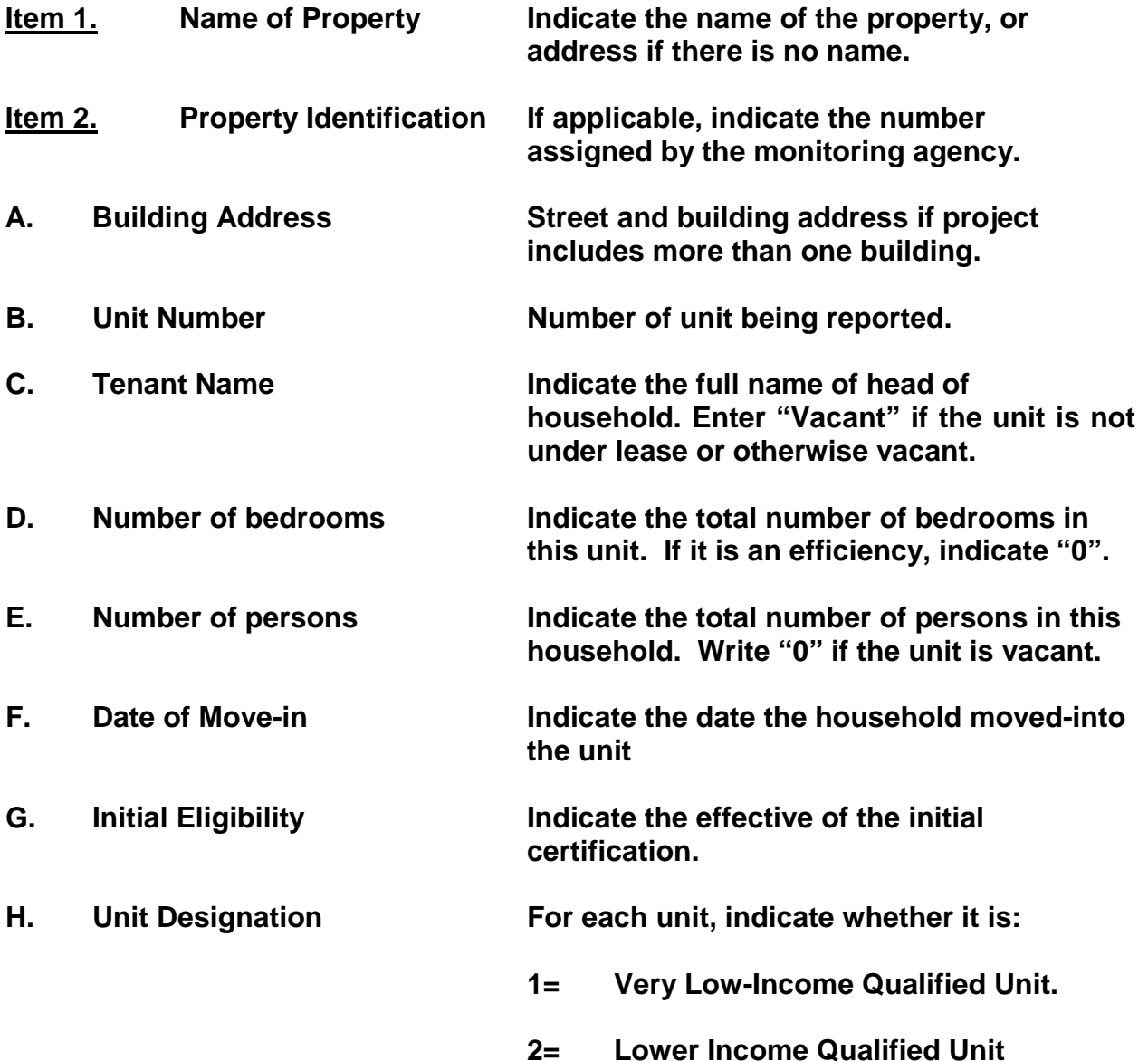

- **3= Over Income – VLI Unit meaning the tenant's income formerly qualified as VLI, but now exceeds 140% of the LI limit.**
- **4= Over Income- LI Unit meaning the tenant's income formerly qualified as LI, but now exceeds 140% of the LI limit.**
- **5= Unrestricted unit, meaning the unit is not counted as a LI or VLI QU.**

**Provide the following information for Qualifying Units Only.**

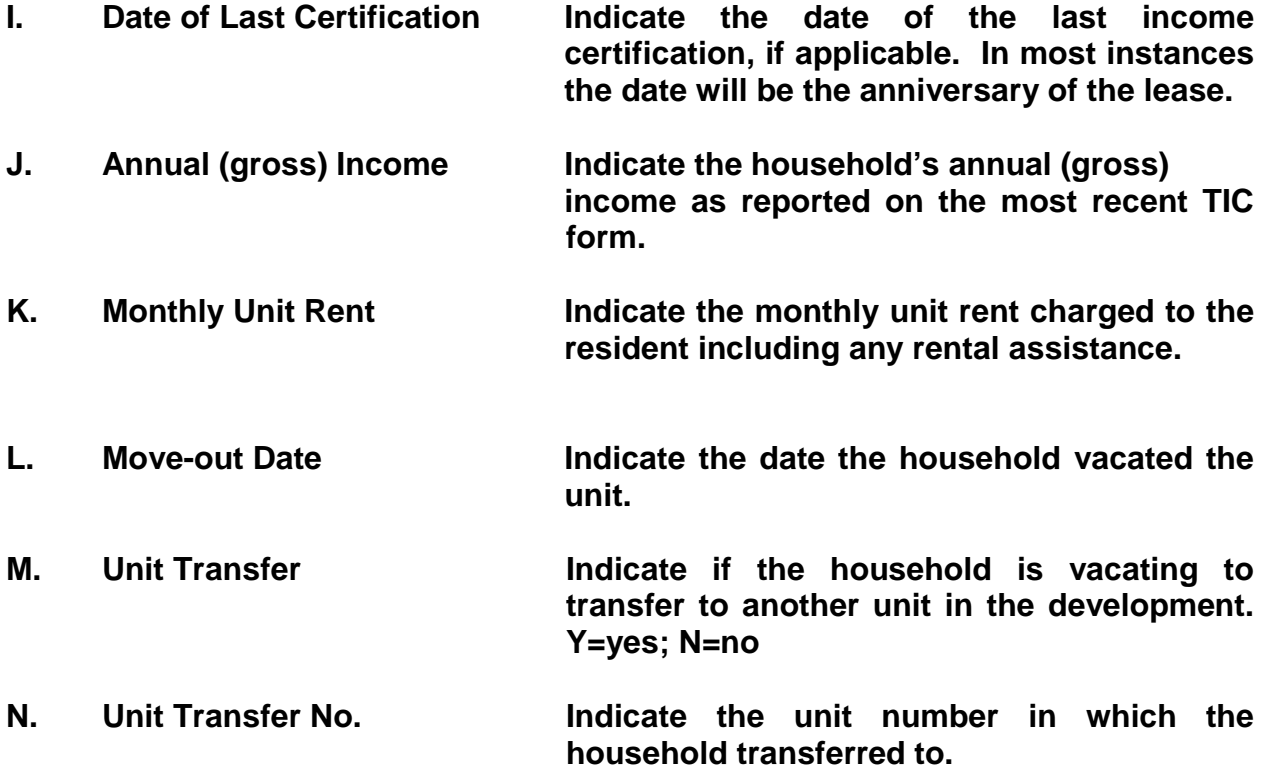

### **Mississippi Home Corporation Development Physical Condition Report**

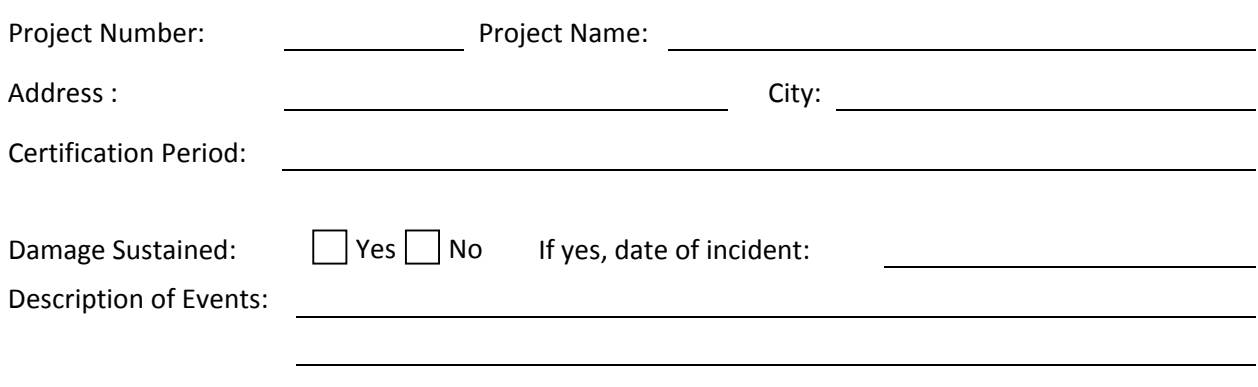

### Affected Building(s) and Address (BIN # only if an LIHTC Project)

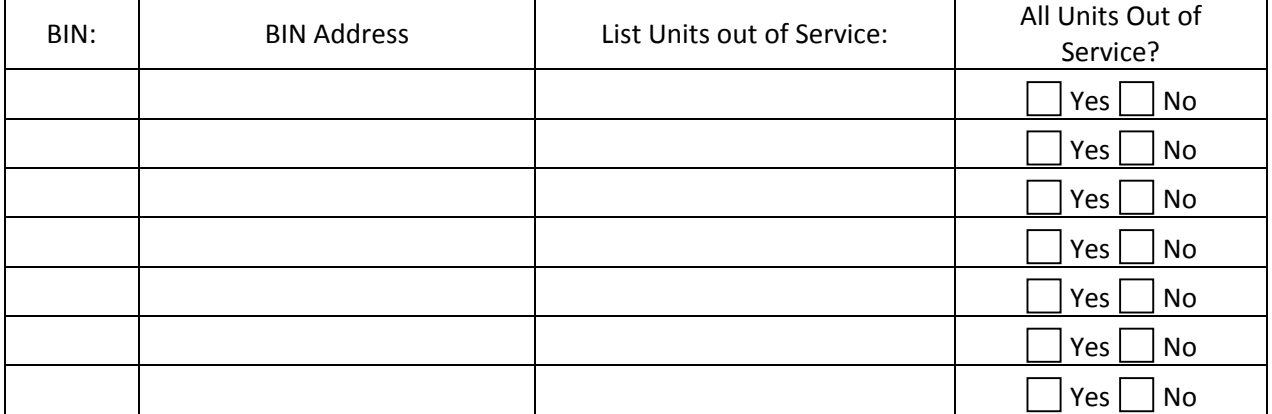

*(Attach additional pages as necessary)*

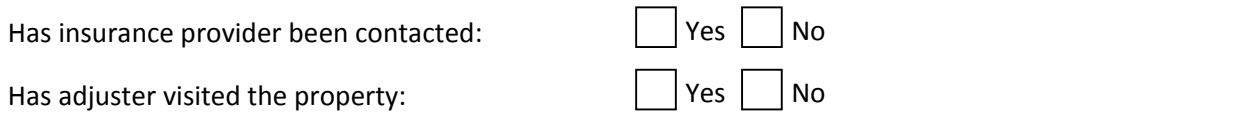

Expected date the unit(s) will be back in service:

Required Attachments:

- Color Photos of Damages
- Summary of the work necessary to restore building(s) and/or unit(s)

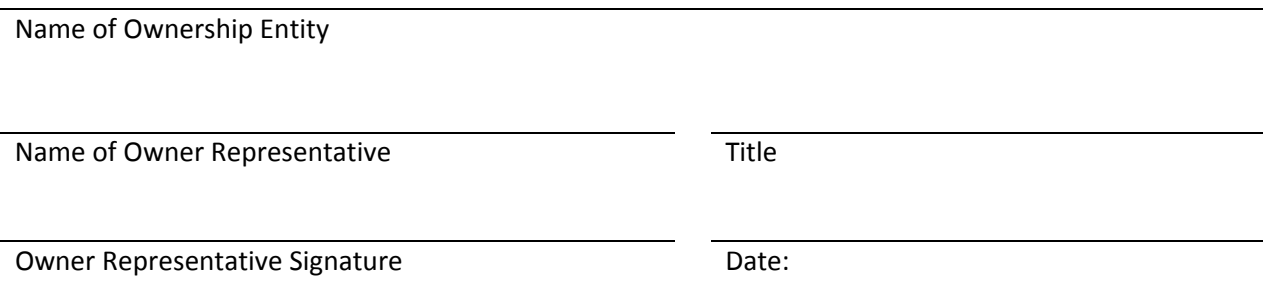

### **GENERAL POLICIES AND PROCEDURES Of the Mississippi Home Corporation**

- 1. The Compliance Division, prior to correcting a noncompliance issue with the FDIC, must receive all fees assessed against a development for noncompliance.
- 2. The Compliance Division will monitor all AHP developments according to the development's LURA and the latest Compliance Monitoring Plan under the AHP. Any discrepancies and/or problems noted with said documents should be clarified in writing with the FDIC.
- 3. *All Annual Owner Certification (AOC) documents are due to the Corporation by February 1st of each calendar year.* Documents received past the deadline date will be assessed a late fee of \$100 per day for every day beyond the deadline date. Financial penalty amount not to exceed yearly administrative fee amount.
- 4. The Compliance Division will report all instances of noncompliance (corrected or not) to the FDIC.
- 5. The Compliance Division strongly encourages developers and/or owners who qualify residents that are unable to physically write/sign his/her name and must do so with an "x" to have this signature or mark witnessed. Person witnessing signature should be a person other than management and/or owner and of legal age and sound mind to do so.
- 6. The **ORIGINAL** Qualifying Unit (QU) tenant file and the **ORIGINAL** support documents must be available for review upon request. Failure to provide said documents may result in the unit being reclassified as an "UNRESTRICTED" UNIT thereby causing a decrease in the total and/or minimum set-aside of the development.
- 7. All requests for technical assistance training must be received at least 10 working days prior to the date of the request. All requests must be in writing and contain the following:
	- The intent of the training (staff training, income calculations, AOC doc's)
	- The number of persons to be trained
	- The location of the training
	- The desired training date(s)
- 8. The Compliance Division will issue (in writing) final audit result letters within 45 days of the date of the inspection.
- 9. The Compliance Division will perform a tenant file inspection and a physical inspection of at least 20% of the low-units in the total project set-aside for the development at least once every three years.
- 10. The Compliance Division will no longer allow "same day correction of minor noncompliance" at the time of on-site inspection. Any deficiencies and/or minor observations noted will be issued in writing within 45 days of on-site inspection date.
- 11. The Compliance Division will charge an owner, an owner's managing agent, prospective buyer and/or any outside third-party affiliate of the owner (excluding the Federal Deposit Insurance Corporation (FDIC) and/or entities associated with such) \$0.15 per copy and an additional \$55.00 per hour to research the compliance status of a development. The Corporation, prior to fulfilling any research request, must receive all research fees.
- 12. Household members age 18 or over are required to sign all Certification documents. Failure to acquire the signature of said parties constitutes noncompliance and will be reported to the FDIC as such.
- 13. Any owner of an AHP development in the process of selling his/her development *must* notify the Corporation, in writing, at least 30 days prior to the closing date of the intended sale. All disposition notifications must include the following:
	- Anticipated closing date
	- Name, address and phone number of the prospective buyer
	- Copy of warranty deed or transfer documentation (within 30 days of the closing date of the sale)
- 14. All Annual Owner Certification (AOC) documents *must* be executed by the owner of the AHP development and submitted to the Corporation on the approved Certification forms. Documents submitted in a format other than that prescribed by the Corporation will be returned unprocessed. In addition, in the event said documents are returned, the owner will be responsible for any late fees (at \$100.00 per day) accrued.
- 15. At the discretion of the Compliance Monitoring Division, desk audit reviews will be performed on developments with ten (10) or fewer Qualifying Units (QU's). Owners who fail to submit the information requested by the noted deadline date will be deemed in noncompliance *AND* assessed a noncompliance fee at \$100.00 for each day the documents are submitted past the deadline date. Financial penalty amount not to exceed annual administrative fee amount.
- 16. Owners who fail to submit the information requested by the noted deadline date will be deemed in noncompliance *AND* assessed a noncompliance fee at \$100.00 for each day the documents are submitted past the deadline date. Financial penalty amount not to exceed annual administrative fee amount.
- 17. Any On-site Audit Acknowledgment Forms not returned to the Corporation or forms received after the noted deadline date will result in the project being audited as outlined in the original correspondence.
- 18. Owners, developers, and/or managers who fail to respond to the Corporation's request to conduct an inspection (on-site and physical inspection) will be deemed in noncompliance for "Owner failed to respond to agency requests for monitoring reviews and fees". In addition, the Corporation will assess a financial penalty of \$55.00 for each day the inspection is outstanding past the originally scheduled inspection date.
- 19. When verifying household income, outside third-party verifications are the MOST preferred. However, when third-party verifications are not feasible, household income may be verified via check stubs. *In this instance, four CONSECUTIVE check stubs are required.*Failure to acquire four consecutive check stubs is considered a noncompliance event and will be reported to the FDIC as such.
- 20. The Corporation considers the following documents MANDATORY in each qualifying unit file. Failure to include said documents in each qualifying unit file is considered a noncompliance event and will be reported to the FDIC as such. THE MANDATORY DOCUMENTS ARE:
	- Rental Application
	- Tenant Release and Consent Form (completed annually for each adult resident)
	- Tenant Income Certification (completed annually)
	- Income support documentation (including Assets)
	- Statement of Zero Income, if applicable
	- Lease Agreement
- 21. Household members (age 18 or over) who report "zero income" on the TIC form MUST complete a *Certification of Zero Income Form* documenting such. Additionally, households earning \$2500 or less should complete the *Certification of Daily Needs* form. The failure to acquire a *Certification of Zero Income* or *Certification of Daily Needs form* for said persons and/or forms improperly completed constitute a noncompliance event with the Corporation and will be reported to the FDIC as such.
- 22. When calculating income, the greater of the YTD earning and the verified actual earnings must be used when calculating a households' gross annual income. To calculate a resident's YTD income, count the number of weeks from the date the YTD

period starts to the end of the YTD period noted on the most current paystub. Then take the total YTD wages and divide it by the number of pay periods in the entire period. Take the resulting amount and multiply it by the applicable number of checks in a year in order to project the applicant/ resident's income for a full year.

- 23. Income from tips must also be determined for inclusion in gross income calculation. Individuals working in the food industry, person service industry (i.e., hairstylist or manicurists), and the gaming industry typically receive tips. If tip income is not separately listed on the Employment Verification, 20% of the verified gross annual income must be included in the income calculation as tips. If the verified base pay and the certified tip amount is higher, the calculation resulting in a higher amount should be utilized.
- 24. Calculate annual income from hourly pay that is less than current minimum wage rate by taking the higher of the actual verified income from earnings, including tips, bonuses, raises, etc. and that of the minimum wage rate in effect at the time of the certification/recertification. In the latter instance, there is no need to include the additional 20% mandatory tip calculation if the employer will not or can not verify tip income.
- 25. The Corporation will examine household lease agreements at the time of initial qualification. Leases must specify the amount of contract rent and any additional charges, such as a surcharge for owner-paid utilities. Leases must specify the lease term and include provisions outlining the tenant's obligations of their tenancy in regards to the Affordable Housing Program. In *addition, a lease agreement should not possess strictly prohibited FDIC provisions (refer to Section 5.5C of the AHP Manual).*
- 26. An owner's submission of his/her AOC Report must be transmitted electronically, where applicable, to the Corporation using the applicable online system (i.e., Certification On-Line (COL)). The COL system is an electronic reporting program that interfaces with the Corporation's internal multifamily compliance tracking system, AOD/MF, thereby allowing an owner/manager the ability to log onto the Corporation's secured internet site and enter specific development and unit occupancy information, as well as generate, print and submit certain owner reports. All other components of the Report must be prepared and remitted to the Corporation in hard- copy format on or before the prescribed deadline date. Owners/managers must request, in writing, access to the COL system 45 days prior to the date in which the report is due. Requests received less than 45 days prior may not be granted. In this instance, an owner is required to submit the reports manually and pay a manual processing fee of \$40 per unit (this includes unrestricted unis).

# **Instruction Manual For Online Certification Reporting (COL)**

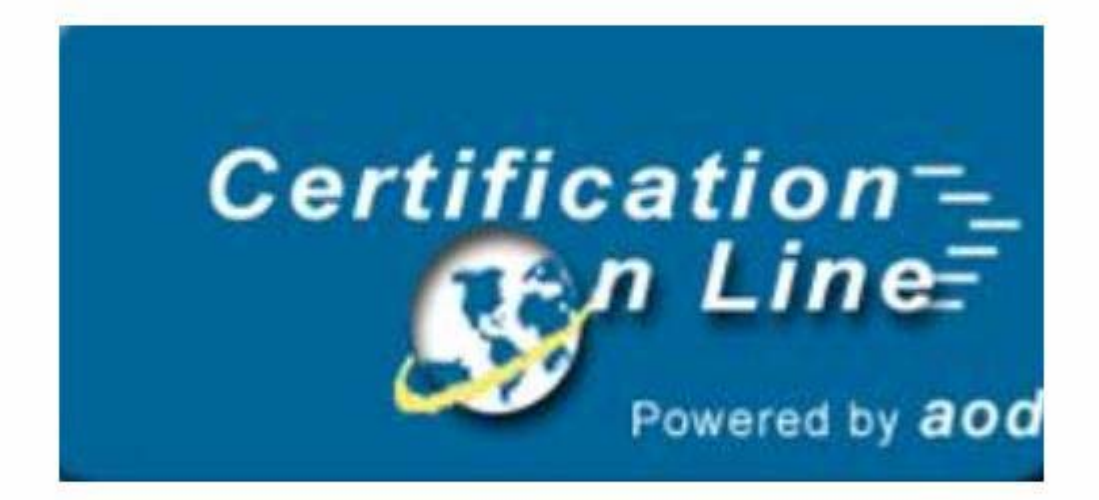

## **For the On-Site Manager**

# **Summary Format**

## TABLE OF CONTENTS

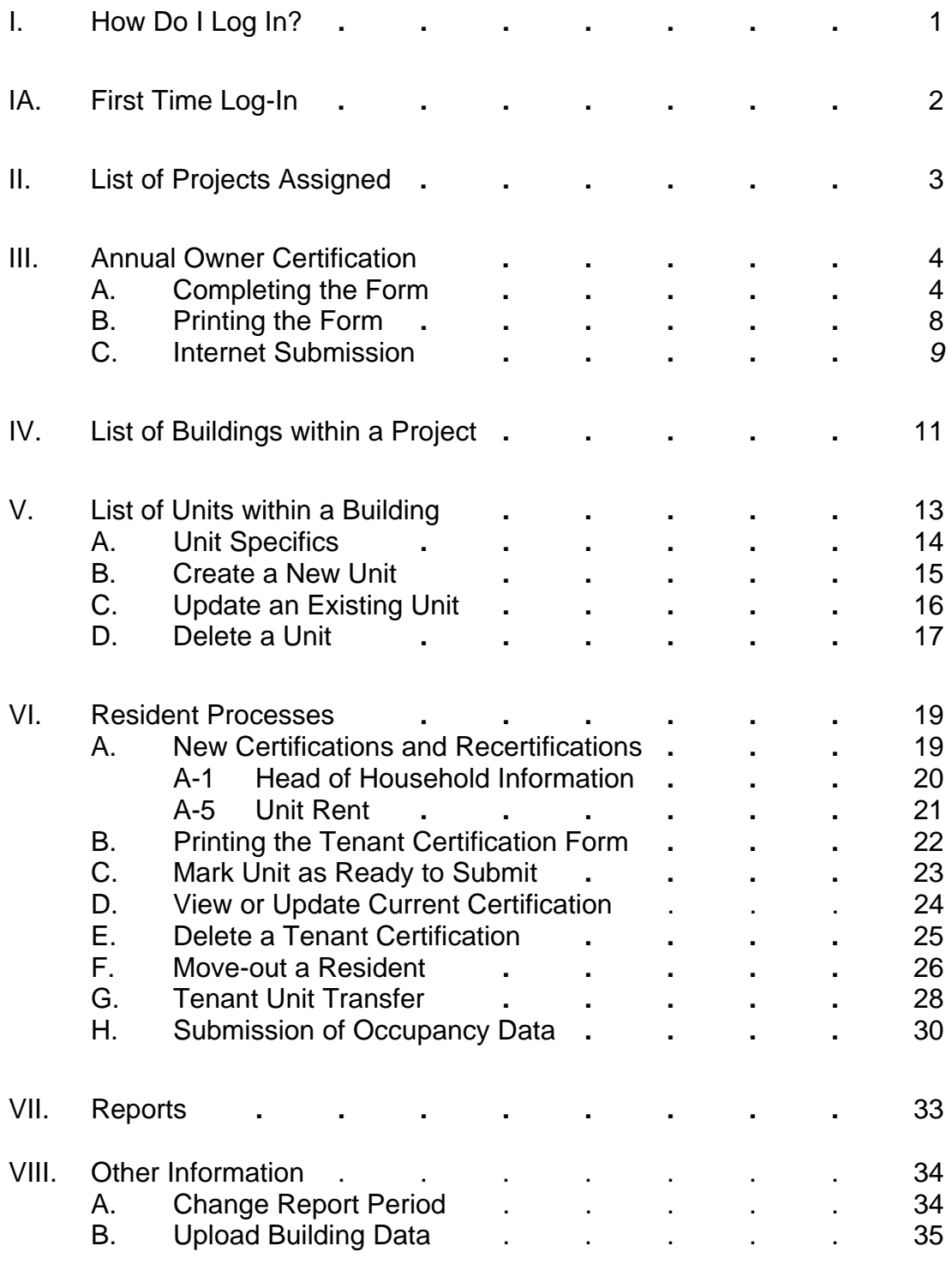

## I. How do I log-in?

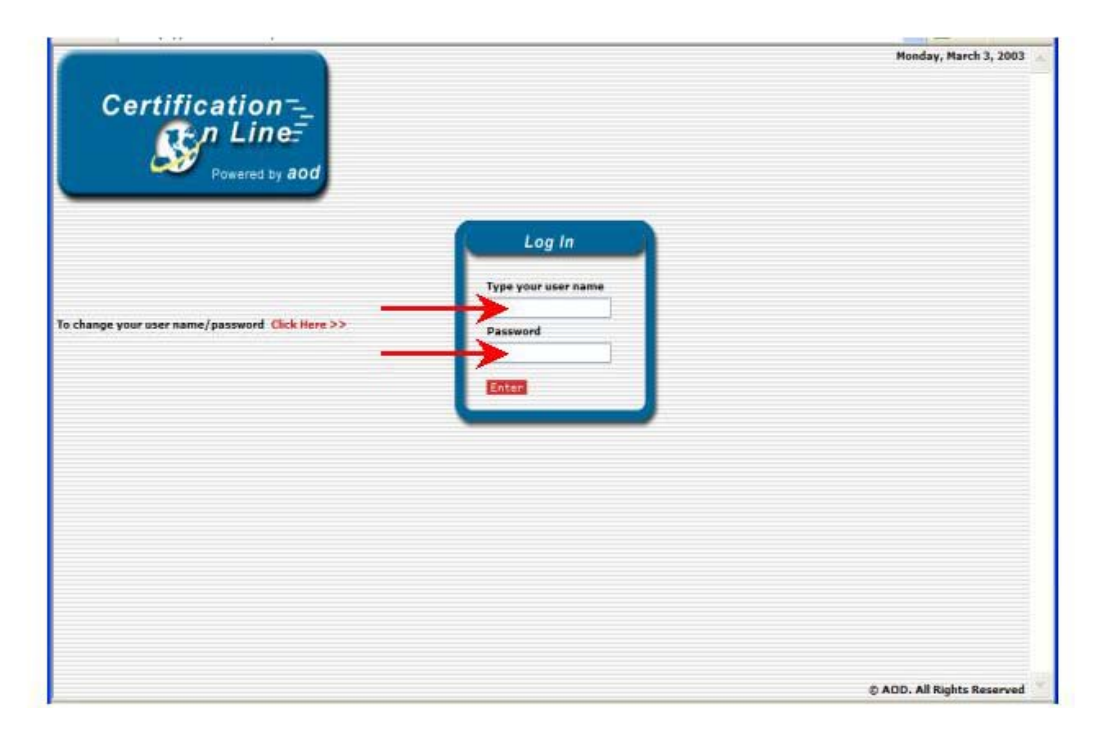

 $\frac{1}{2}$  Enter into the address box of your internet browser, the address that the Agency provides and click on the '**GO**' button.

This is the first screen that you will see.

- *PLEASE NOTE: The first time you log-in the system, you will be taken to a second log-in screen. If this is your first time to log-in, please see the next page, 1A, for further information.*
- After entering the name and password, click on the red '**Enter**' button or press '**Enter**' on your PC keyboard.
- $\frac{1}{2}$  You are now logged into the Certification On-Line reporting system and will be taken to the Project List assigned to you.

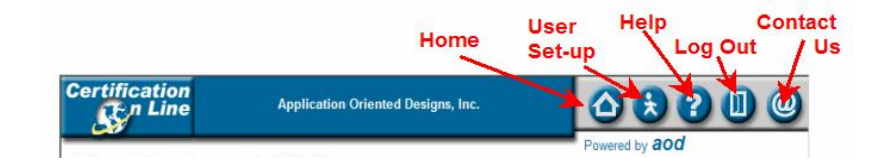

 $\pm$  This menu bar appears above all of the screens within COL. Whenever

you wish to exit the system, please use the 'Log Out' icon **D** on this menu bar.

## I-A. First Log-In Is Different

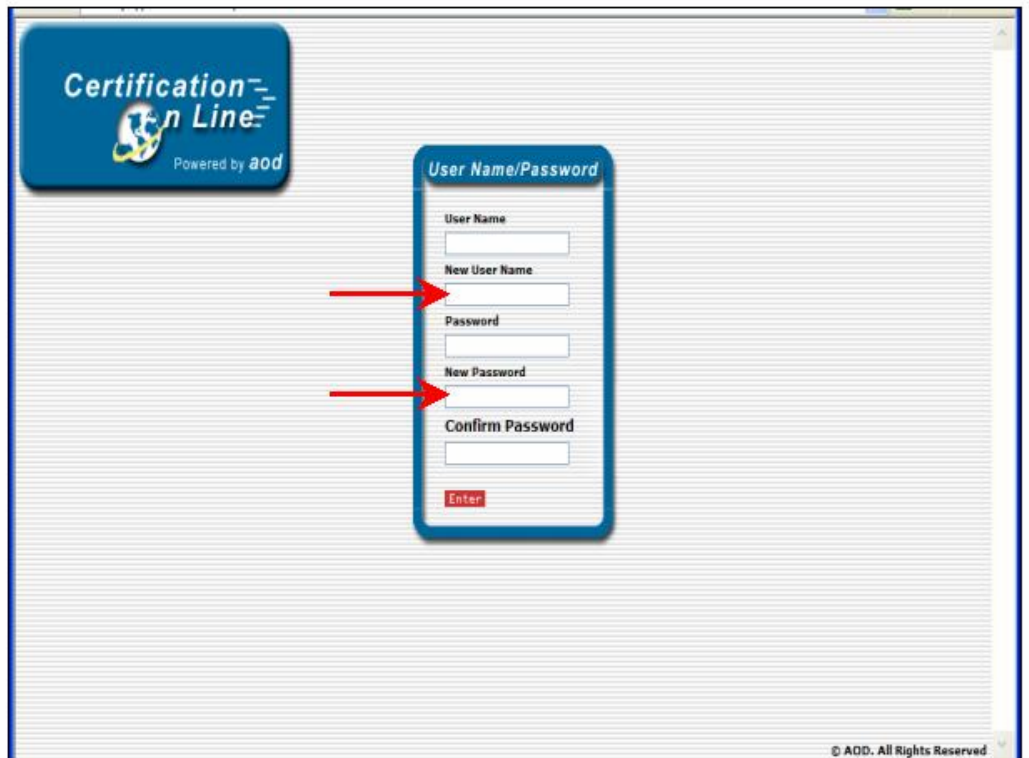

- $\frac{1}{2}$  The first time you log in to the Certification On-Line reporting system, your User Name and Password will be one that your management company assigns to you.
- On this screen you will enter a new 'User Name' and a new 'Password'.
- **PLEASE NOTE**: **You will be taken to this screen on the first time**  *only* **to allow you to establish codes known only to you.**
- When you have entered the required information, click on the red 'Enter' key or press '**Enter**' on you PC keyboard.

## II. List of Projects Assigned to You

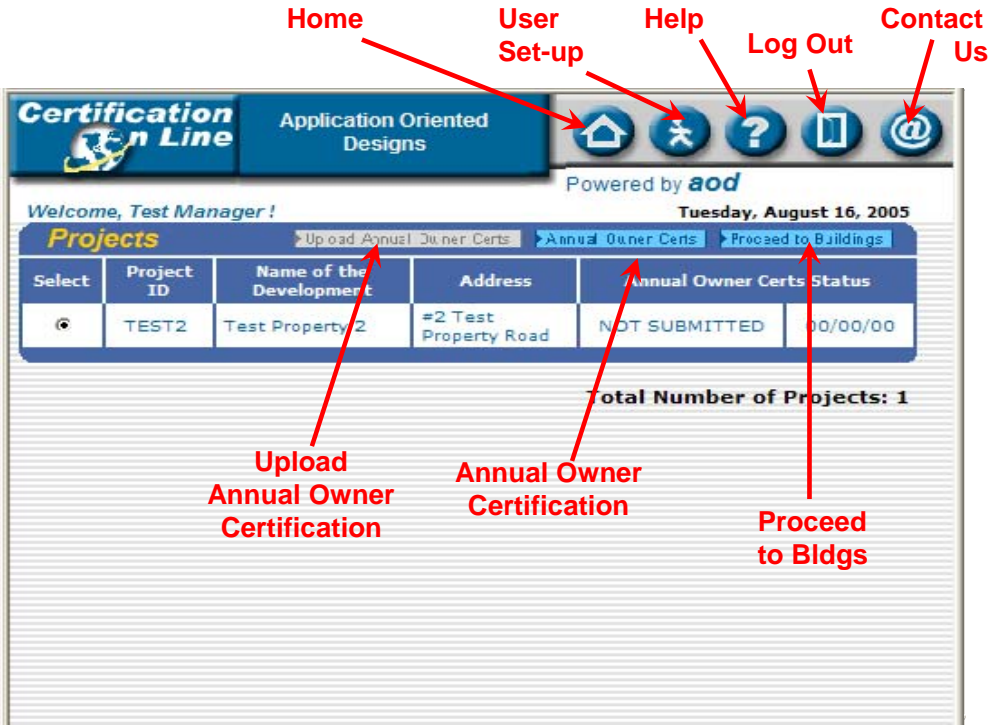

- $\frac{1}{2}$  All of the properties that are assigned to your User Name will be displayed here by the LIHTC Project ID number. Next to the ID number is displayed the name and address of the property.
- $\frac{1}{2}$  In the boxes next to the address is listed the status of the Annual Owner Certification for the current reporting period. Now it displays 'Not Submitted' and the date field shows 00/00/00. This will be updated when the Annual Owner Certification is processed.
- $\frac{1}{2}$  To choose the property to work with, place the cursor of your mouse on the circle next to the Project ID of the property and click.
- $\triangleq$  At the top right hand corner of the Projects box are two buttons:
	- A. **Annual Owner Certs**; and
	- B. **Proceed to Buildings**
- $\frac{1}{2}$  To access the Annual Owner Certification process, place the mouse cursor on the '**Annual Owner Certs**' button and click.

## A. Completing the form

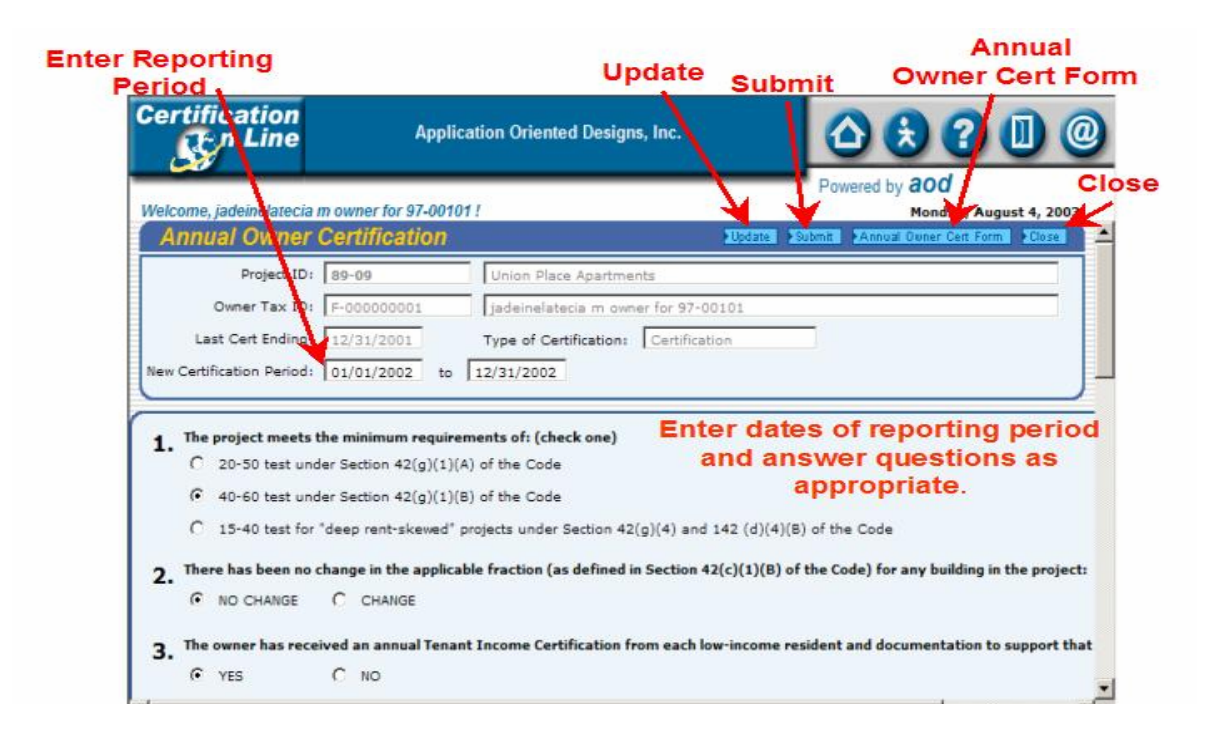

- $\frac{1}{\sqrt{2}}$  The Annual Owner Certification form is ready for completion. The property information is automatically entered into the fields on the first three lines.
- The first entry you will make on this screen is to enter the **beginning and ending dates** of the reporting period you want to submit. You need enter only the numbers without any separating marks. For example, 010102. The numbers will then be converted to 01/01/2002.
- $\frac{1}{2}$  There are 14 questions the owner is required to answer. Each question has a default marking. To change the answer, place your mouse cursor on the circle that indicates the correct answer, and click.
- $\ddot{\phantom{1}}$  To move through the page, you can use the 'Tab' key on your PC keyboard or place your mouse cursor on the blue vertical bar on the right side of the screen and click.
- $\frac{1}{2}$  Question number 14 addresses whether or not there has been a change in Ownership, or in the contact person for either the Ownership entity or Management of the property. If no change, answer the question with a 'Yes".

If a change has occurred, answer question 14 with a 'No'.

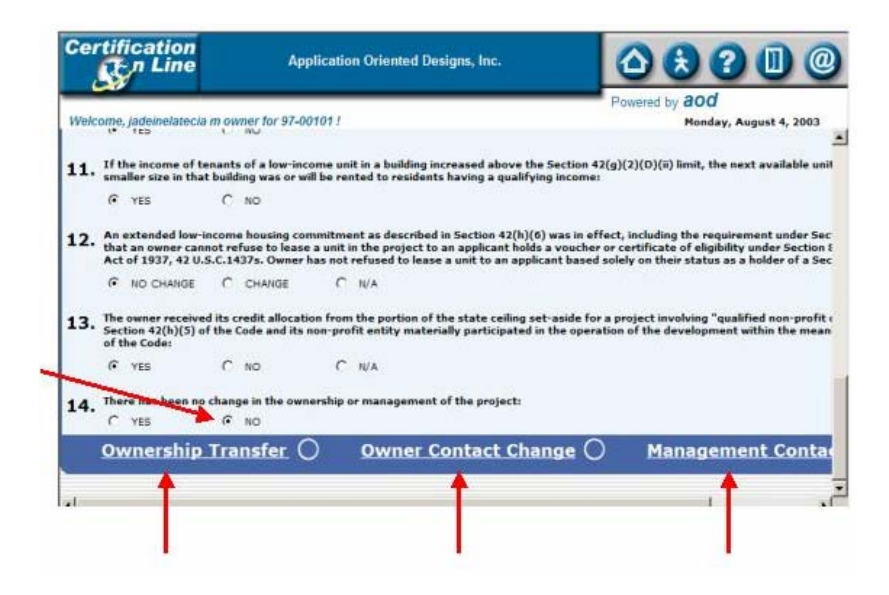

- $\frac{1}{2}$  When 'No' is chosen, three options appear. Place the cursor of your mouse on the appropriate choice and click.
	- 1. The '**Ownership Transfer**' button will take you to this screen.

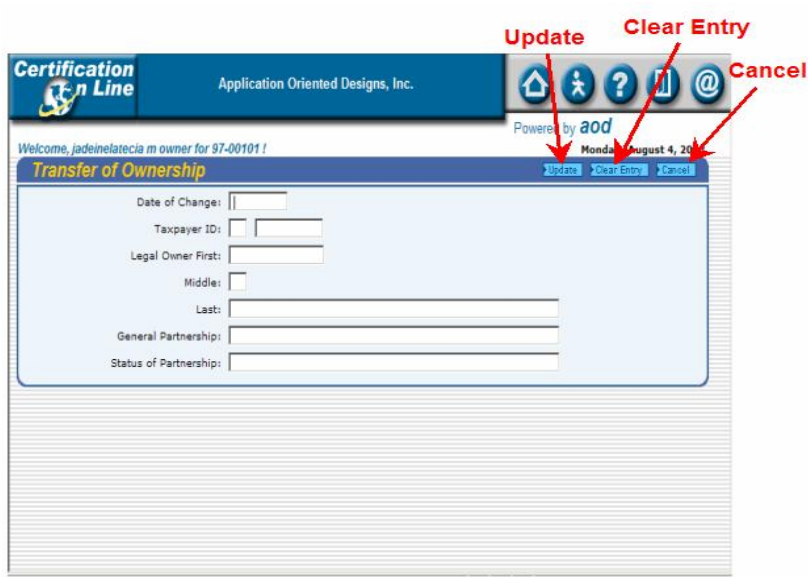

- $\frac{1}{2}$  To enter the information, place the cursor of your mouse on the first white box and click. You can use the 'Tab' key in addition to your mouse to move through the page.
- When complete, place the cursor of your mouse on the '**Update**' button and click. You will return to the Annual Owner Certification screen.

2. The '**Owner Contact Change**' button will take you to this screen.

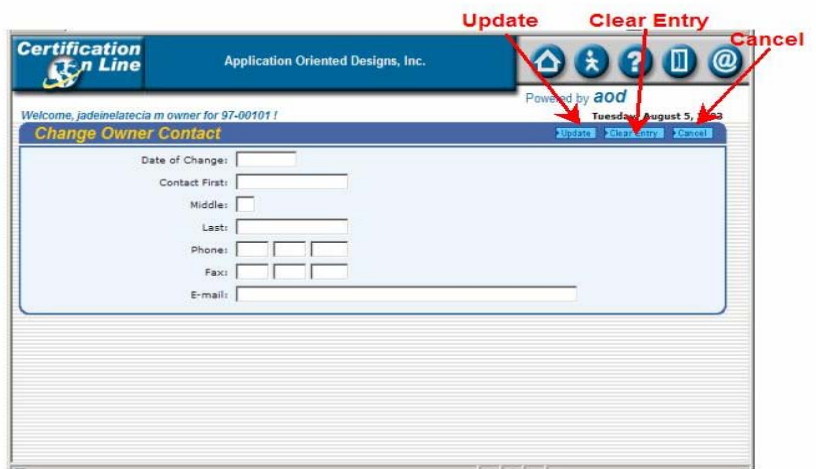

- $\ddot{\text{+}}$  To enter the information, place the cursor of your mouse on the first white box and click. You can use the 'Tab' key in addition to your mouse to move through the page.
- When complete, place the cursor of your mouse on the '**Update**' button and click. You will return to the Annual Owner Certification screen.
- 3. The '**Management Contact Change**' button will take you to this screen.

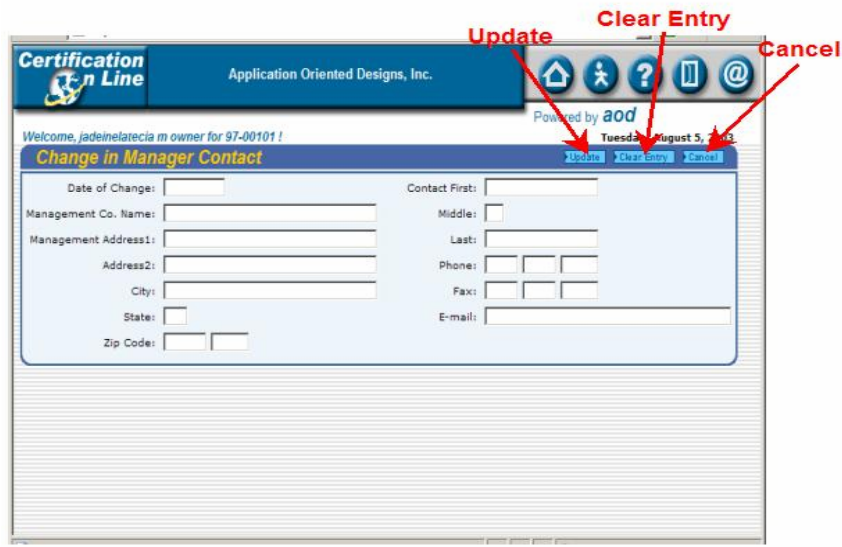

 $\ddot{\phantom{1}}$  To enter the information, place the cursor of your mouse on the first white box and click. You can use the 'Tab' key in addition to your mouse to move through the page.

- When complete, place the cursor of your mouse on the '**Update**' button and click. You will return to the Annual Owner Certification screen.
- $\ddot{\text{I}}$  If you wish to stop at this point and not print or submit the form;
	- a. To save the information, place the cursor of your mouse on the '**Update**' button and click; and then

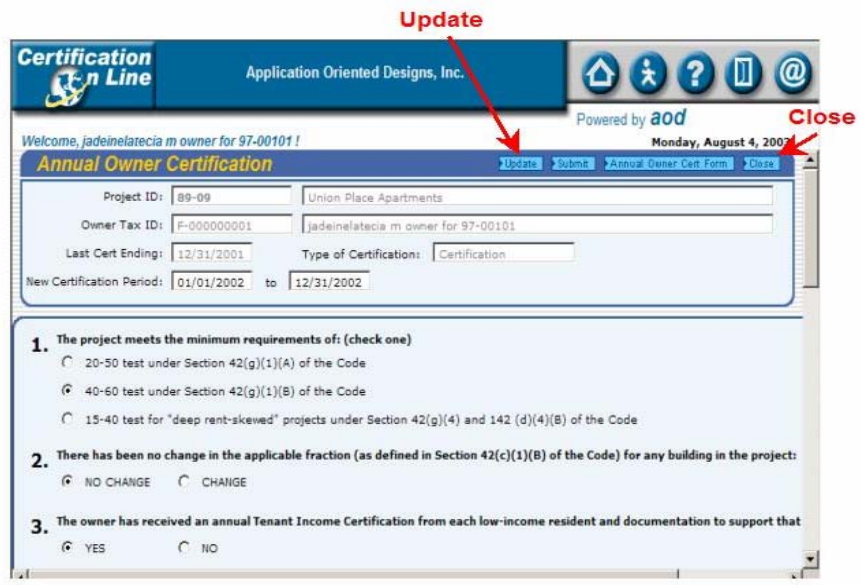

b. Place the cursor of your mouse on the '**Close**' button and click. You will return to the 'Projects' screen, where you began.

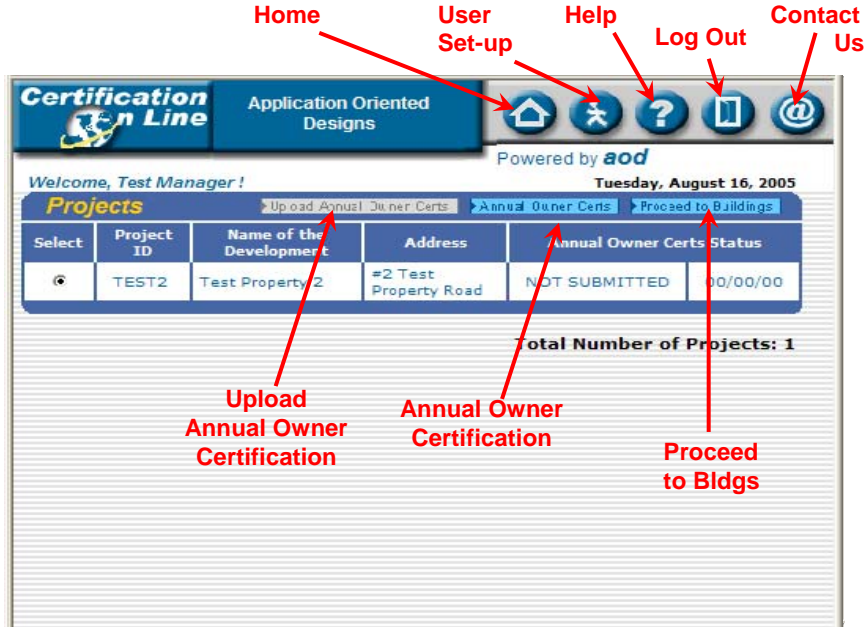

## B. Printing the Form

 $\frac{1}{2}$  The completed Annual Owner Certification form can now be printed. To print the form, place the cursor of your mouse on the '**Annual Owner Cert Form**' button and click.

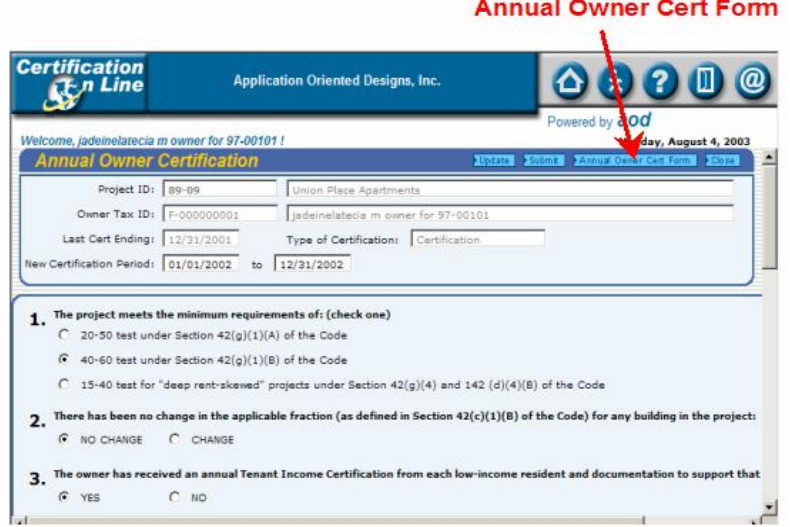

 $\frac{1}{2}$  The completed form will display in a view window for review. If everything is correct, place the cursor of your mouse on the print icon in the top left hand corner of the page and click. This will send the form to your printer

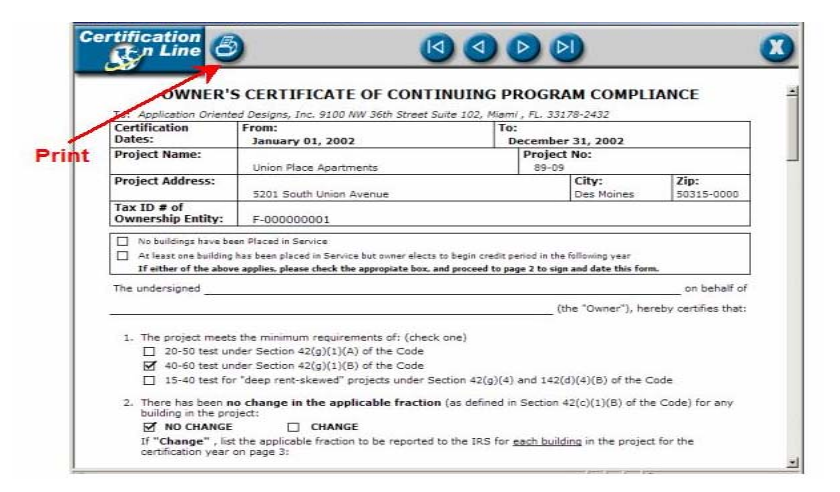

 $\div$  The completed form can now be executed (BLUE INK, please) and notarized. Please send the executed original to the Agency and keep a copy for your files.

### C. Internet Submission of Annual Owner Certification

PLEASE NOTE: **Only the Management Company can submit the Annual Owner Certification Form.**

 $\frac{1}{2}$  To submit the Annual Owner Certification, place the cursor of your mouse on the '**Submit**' button and click.

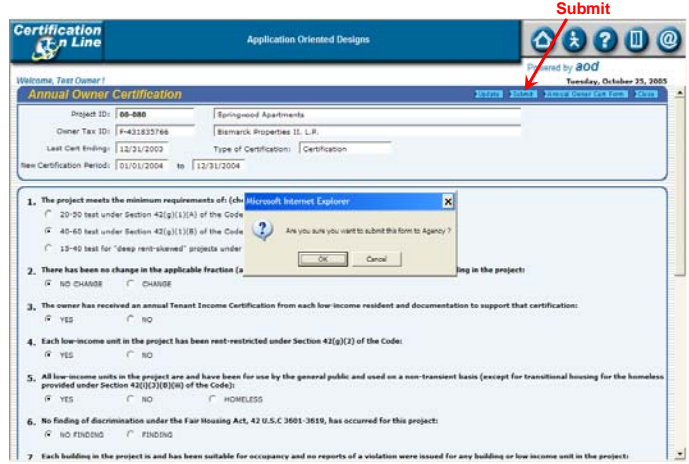

- $\uparrow$  A pop-up box will ask if you are sure you to want to submit the Annual Owner Certification. If you are ready, place the cursor of your mouse on the 'OK' button and click. If you are not ready, place the cursor of your mouse on the 'Cancel' button and click..
- $\frac{1}{2}$  If you answer, 'Yes', an email window will open. The 'To' and 'Subject' are already filled in. There is no need to add anything more. Place the cursor of your mouse on the '**Send**' button and click. The Agency will be notified that your Annual Owner Certification has been filed.

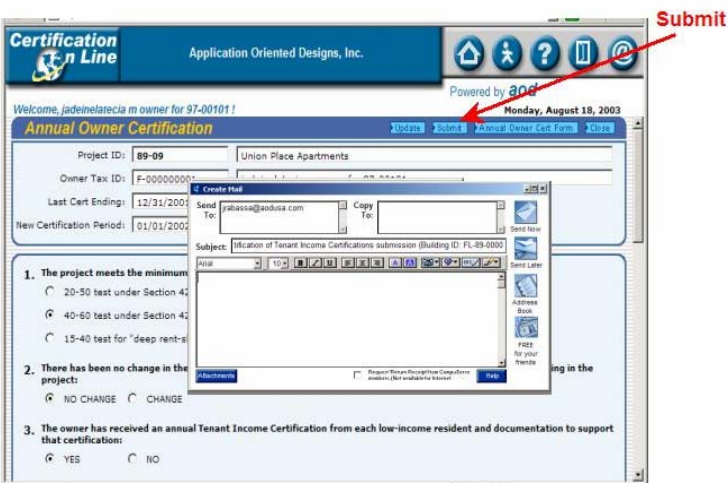

You will be returned to the 'Projects' screen, where you began. The first 'Annual Owner Cert Status' box now shows '**Submitted**', the second box shows the **date of submission**.

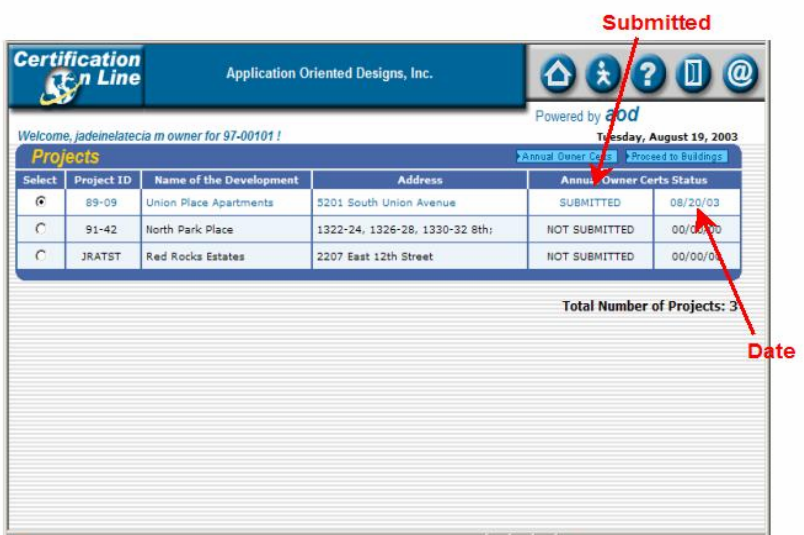

PLEASE NOTE: **The Annual Owner Certification Form is to be filed on an Annual basis along with the Occupancy Data.**

## IV. List of Buildings within a Project

- $\triangleq$  At the top right hand corner of the Projects box are two buttons:
	- a**. Annual Owner Certs**; and
	- b**. Proceed to Buildings**

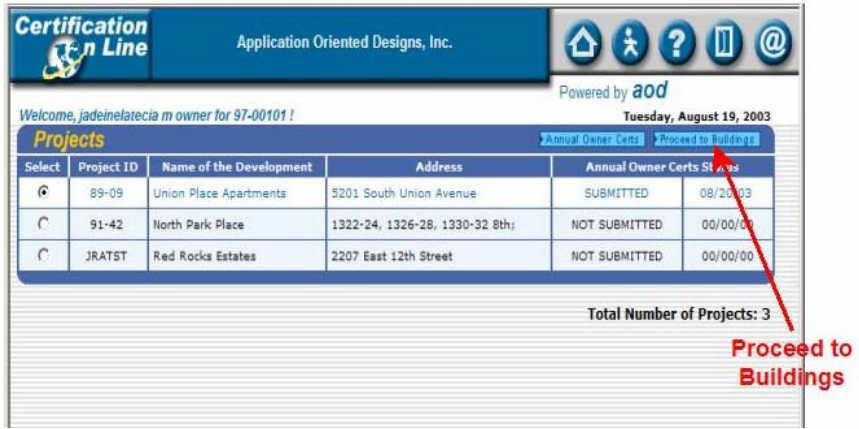

 $\frac{1}{2}$  To access the buildings within a project, place the mouse cursor on the '**Proceed to Buildings**' button and click.

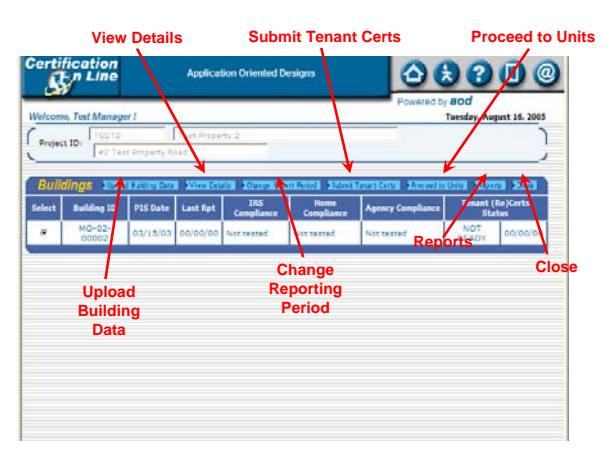

- $\triangleq$  All of the buildings in this project will be displayed in the order of the IRS Building Identification Number (the "BIN").
- $\overline{\phantom{a} \bullet}$  At the top of the Buildings box are seven buttons:
	- a. **Upload Building Data;**
	- b**. View Details**;
	- c. **Change Report Period**
	- d. **Submit Tenant Certs**;
	- e. **Proceed to Unit**;
	- f. **Reports**; and
	- g. **Close**
- $\frac{1}{2}$  To choose the building to work with, place the cursor of your mouse on the circle next to the BIN of the building and click.
- Upload Building Data will be discussed in Section VIII.
- $\frac{1}{2}$  To view the specifics of the building, place the cursor of your mouse on the '**View Details'** button and click.

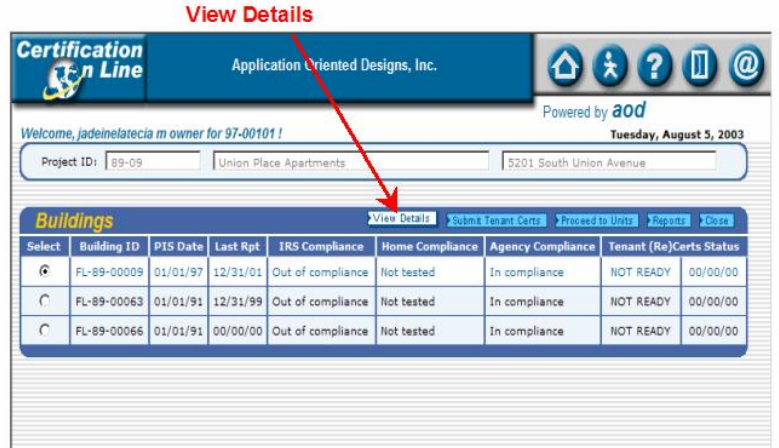

 $\frac{1}{2}$  This is a view only screen. You cannot enter any information here. If there are errors, contact the Agency.

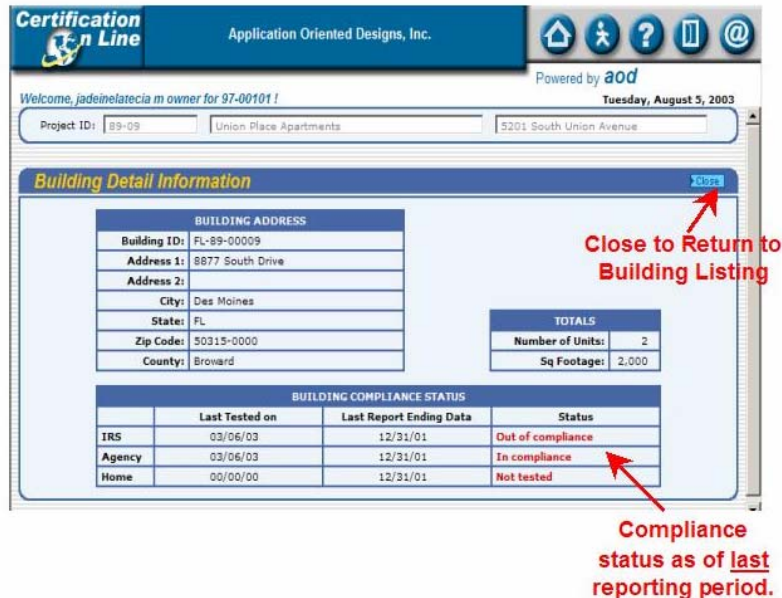

- $\frac{1}{2}$  The information displayed in the Building Compliance Status box is current as of the **last reporting period**.
- $\frac{1}{2}$  To exit this screen and return to the 'Buildings' screen, place the cursor of your mouse on the ''**Close**' button and click.
- ↓ Change Report Period will be discussed in Section VIII.

## V. Units within a Building

 $\frac{1}{2}$  To access the units within a building, place the cursor of your mouse on the "**Proceed to Units**' button and click.

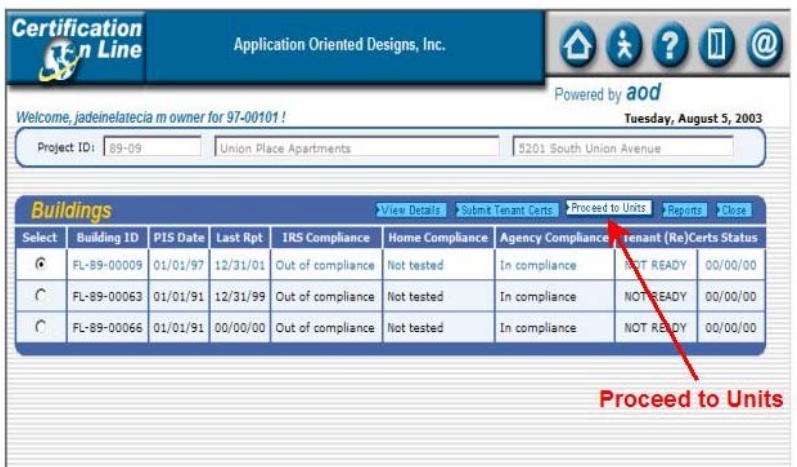

 $\frac{1}{2}$  All of the units in this building will be displayed here by unit number.

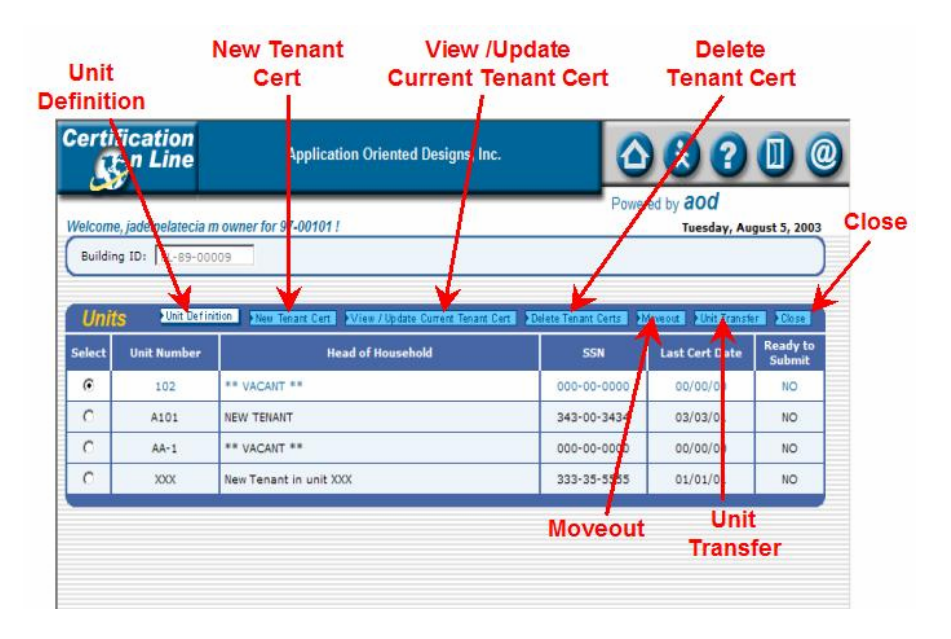

- $\ddot{*}$  At the top right hand corner of the Units box are seven buttons:
	- a. **Unit Definition**;
	- b. **New Tenant Cert**;
	- c. **View/Update Current Cert**;
	- d. **Delete Tenant Cert**
	- e. **Move out;**
	- f. **Unit Transfer; and**
	- g. **Close**
- $\frac{1}{2}$  To choose the unit to work with, place the cursor of your mouse on the circle next to the unit number and click.

## A. Unit Specifics

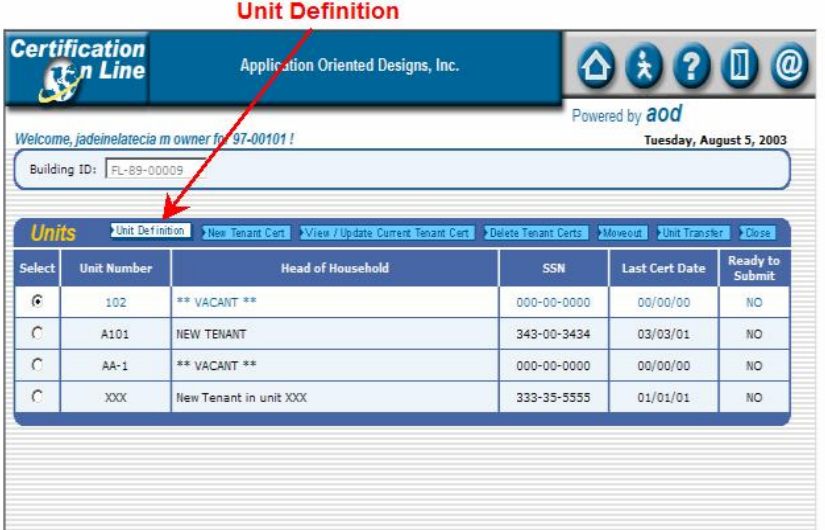

 To access the specifics of a unit, place the cursor of your mouse on the '**Unit Definition'** button and click.

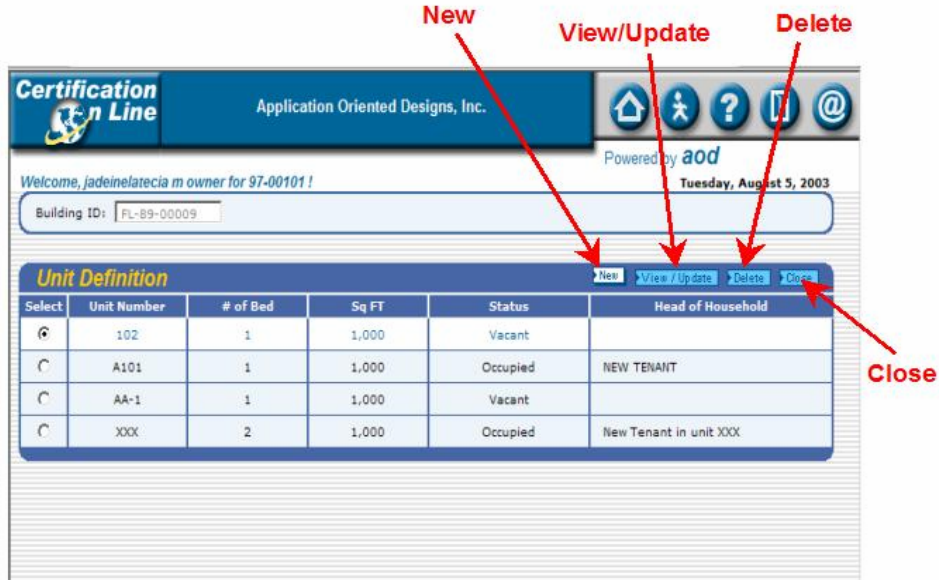

- $\blacktriangle$  At the top right hand corner of the Unit Definition box are four buttons:
	- 1. **New**;
	- 2. **View/Update**;
	- 3. **Delete**; and
	- 4. **Close**

## B. Create a New Unit

 To create a **new** unit, place the cursor of your mouse on the '**New**' button and click.

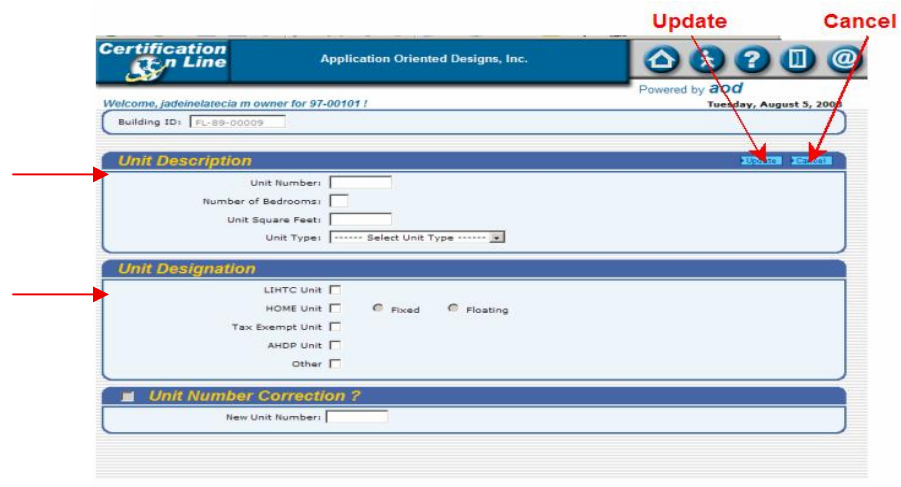

- $\triangleq$  Create the unit by entering the information in both the 'Unit Description' box and the 'Unit Designation' box.
- $\frac{1}{2}$  To enter the information, place the cursor of your mouse on the white boxes and click. You can use the 'Tab' key in addition to your mouse to move through the page. To choose a 'Unit Type', place the cursor of your mouse on the down arrow and click, then choose.
- **E** Place the cursor of your mouse on the blue 'Update' button and click.

### C. Update Existing Unit

 $\frac{1}{2}$  To make changes to an **existing** unit, choose the unit you want to change, place the cursor of your mouse on the circle next to the unit number and click.

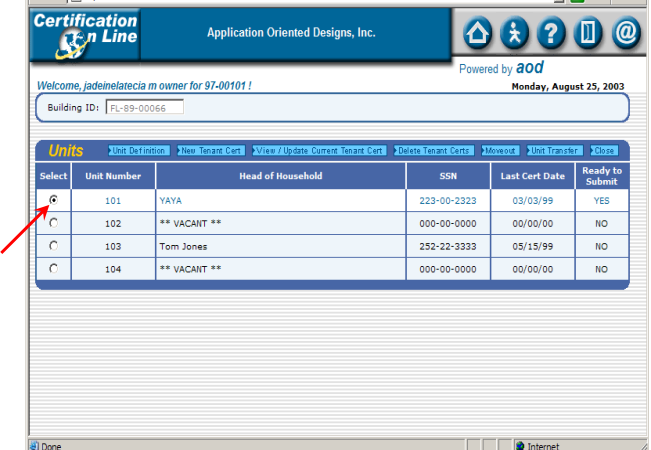

**E** Place the cursor of your mouse on the 'View/Update' button and click.

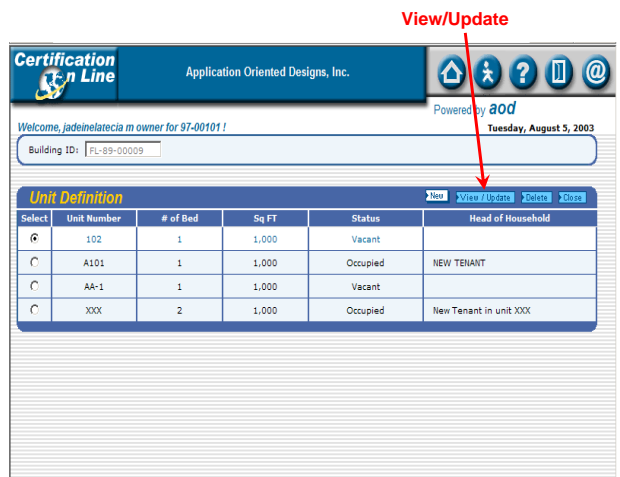

 $\frac{1}{2}$  You can change information in both the 'Unit Description' box and the 'Unit Designation' box.

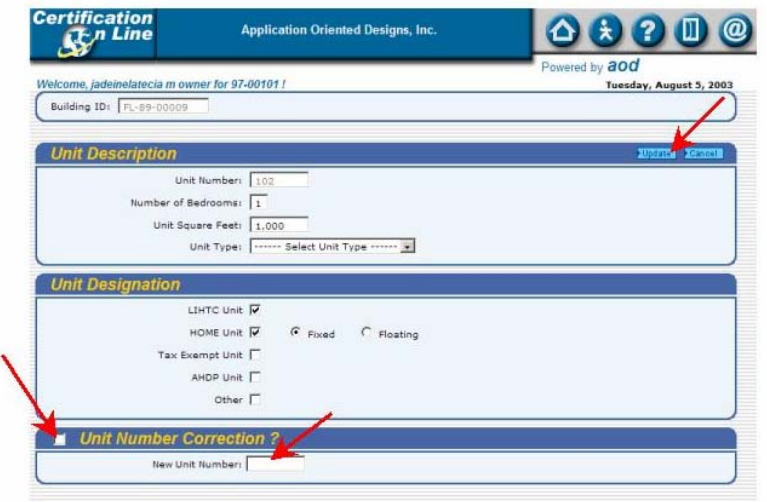

- $\frac{1}{2}$  To change the information, place the cursor of your mouse on the white boxes next to the category and click. You can use the 'Tab' key in addition to your mouse to move through the page. To choose a 'Unit Type', place the cursor of your mouse on the down arrow and click, then choose the type.
- If the unit number is incorrect, place the cursor of your mouse on the white box next to 'Unit Number Correction' and click.
- **Enter the new unit number.**
- **Place the cursor of your mouse on the blue 'Update'** button and click.

## D. Delete a Unit

To delete an existing unit, choose the unit you want to delete, place the cursor of your mouse on the circle next to the unit number and click.

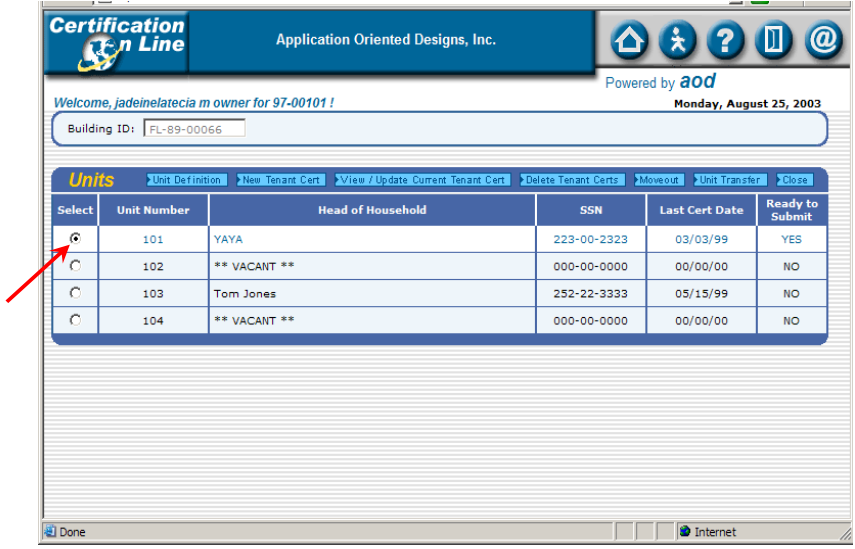

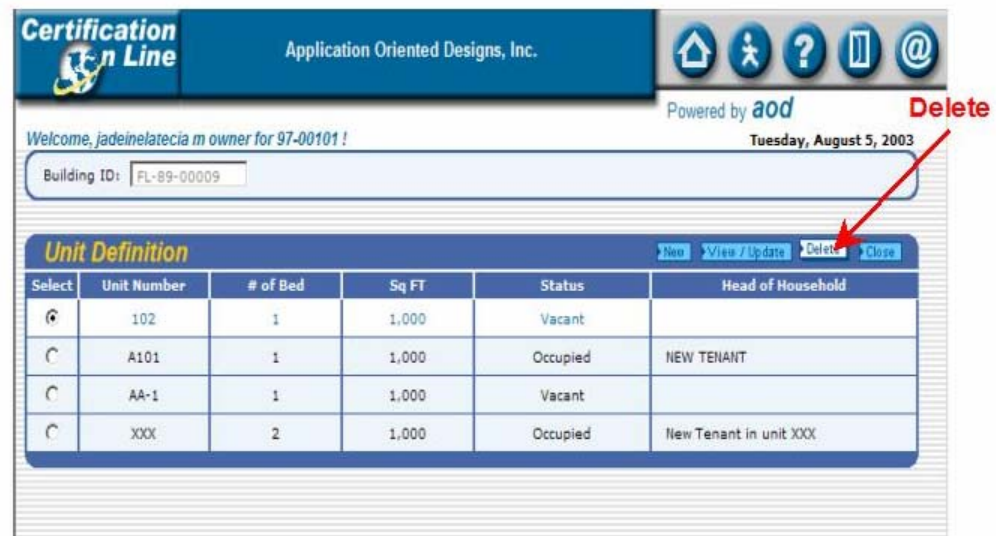

**Figure 1** Place the cursor of your mouse on the 'Delete' button and click.

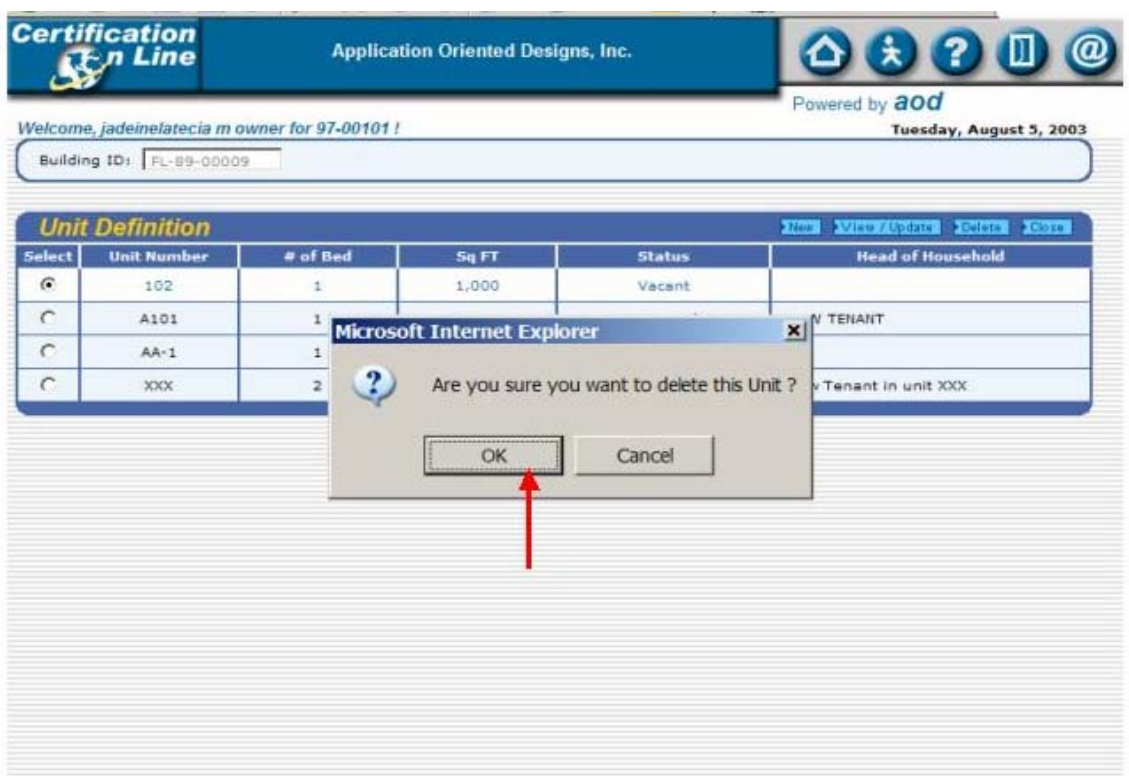

- $\frac{1}{2}$  You will be asked, "Are you sure you want to delete this unit?' If yes, place the cursor of your mouse on the '**OK**' button and click. If no, place the cursor of your mouse on the '**Cancel**' button and click.
- **Be sure this is what you want to do before clicking 'OK'. The unit cannot be retrieved after it is deleted.**

## VI. Resident Processes

## A. New Certifications and Recertifications

 $\frac{1}{2}$  To process a new certification, **both for a new tenant and to recertify an existing tenant**, place the cursor of your mouse on the '**New Tenant Cert**' button and click.

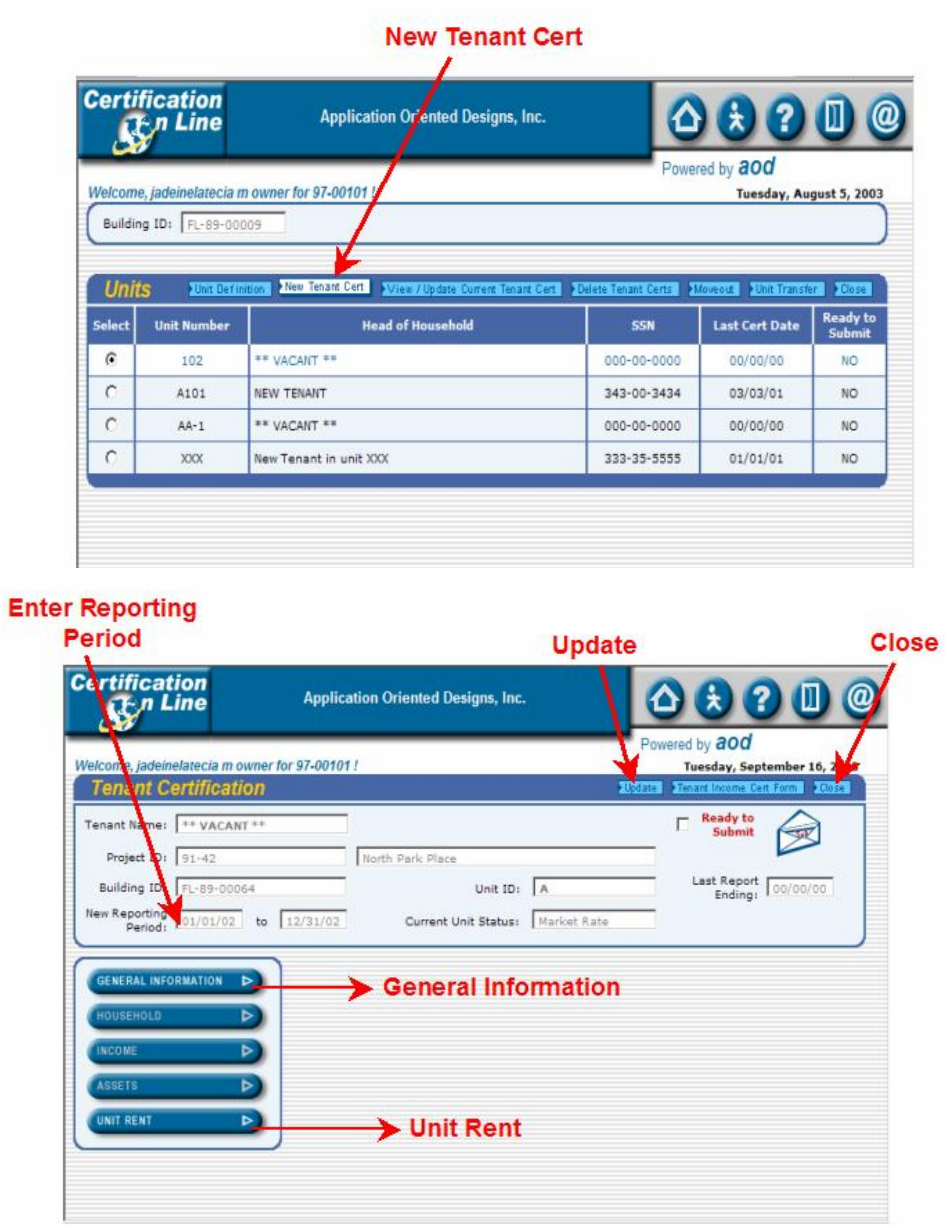

- $\frac{1}{2}$  At the top right hand corner of the 'Tenant Certification' box are three buttons:
	- 1. **Update**;
	- 2. **Tenant Income Cert form**; and
	- 3. **Close**
- $\frac{1}{2}$  On the left hand side of the screen, under the 'Tenant Certification' box is a box that contains five blue bars. In the summary format, you will have access to only two;
	- 1. **General Information**; and
	- 2. **Unit Rent.**
- $\frac{1}{2}$  If the white boxes next to 'New Reporting Period' are blank, enter the beginning and ending dates of the reporting period that you are working with. You need enter only the numbers without any separating marks. For example, 010102. will then be converted to 01/01/2002.

### A-1. Head of Household Information

 $\frac{1}{2}$  Place the cursor of your mouse on the first blue bar, 'General Information' and click.

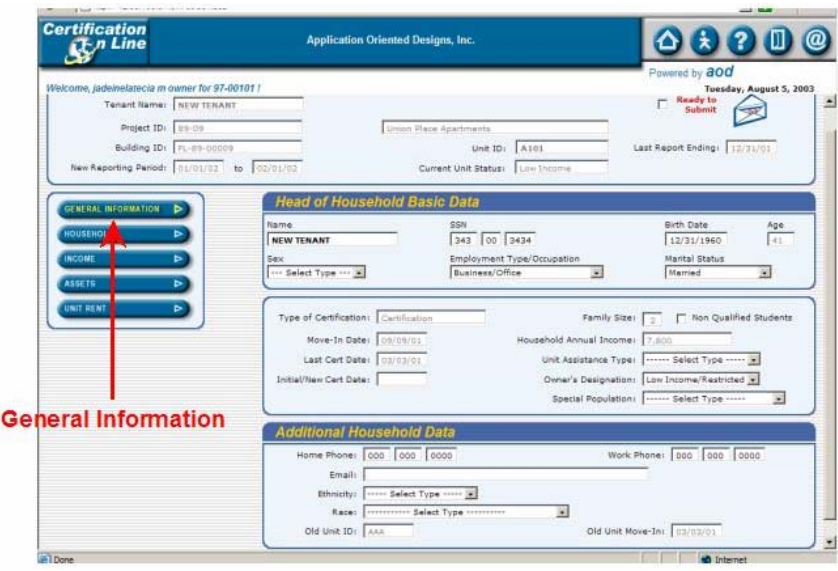

- $\frac{1}{2}$  Three blue boxes will open
	- 1. Head of Household Basic Data;
	- 2. Head of Household Basic Data 2; and
	- 3. Additional Household Data
- $\frac{1}{2}$  To enter the information, place the cursor of your mouse on the white boxes and click. You can use the 'Tab' key in addition to your mouse to move through the page. To choose from a drop down box, place the cursor of your mouse on the down arrow and click, then choose.
- $\pm$  To save the information and/or exit the screen, place the cursor of your mouse on one of the other blue bars and click.

### A-2. Unit Rent

**Place the cursor of your mouse on the fifth blue bar, 'Unit Rent'** and click.

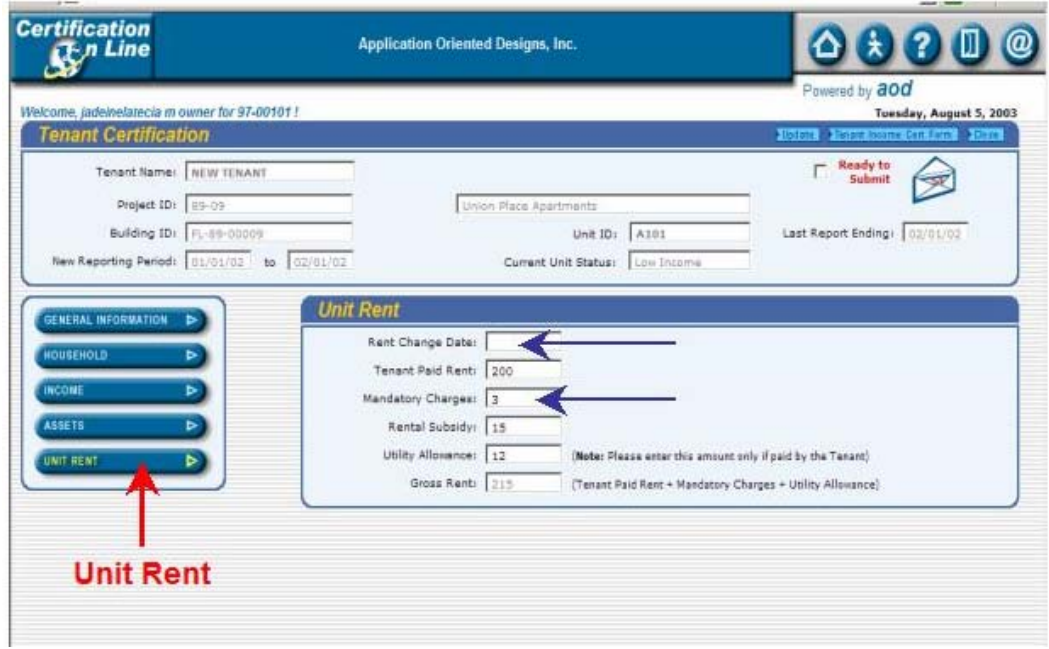

- $\triangleq$  A blue box, 'Unit Rent' opens up. The different components of "Gross" Rent' are listed here.
- $\frac{1}{2}$  To enter the information, place the cursor of your mouse on the white boxes and click. You can use the 'Tab' key in addition to your mouse to move through the page.
- Rent Change Date: If the rent for the unit is changed at a time **other than the time of certification**, enter that date here, otherwise, leave it blank.
- $\frac{1}{2}$  Mandatory (charges): Any cost, other than rent and utilities that is **required to be paid** in order to live in the unit.
- $\frac{1}{2}$  When complete, place the cursor of your mouse on the fifth blue bar, '**Unit Rent**' and click.
- $\frac{1}{2}$  To exit the screen, place the cursor of your mouse on one of the other blue bars and click

### B. Printing the Tenant Income Certification form

 $\frac{1}{\sqrt{2}}$  The completed 'Tenant Income Certification' form can now be printed. To print the form, place the cursor of your mouse on the '**Tenant Income Cert Form**' button and click.

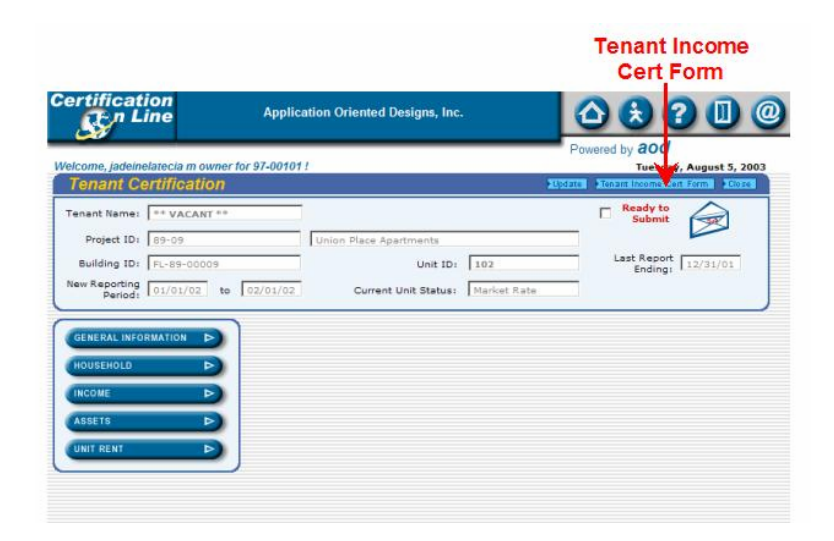

 $\frac{1}{2}$  The completed 'Tenant Income Certification' form can now be printed. To print the form, place the cursor of your mouse on the '**Tenant Income Cert Form**' button and click.

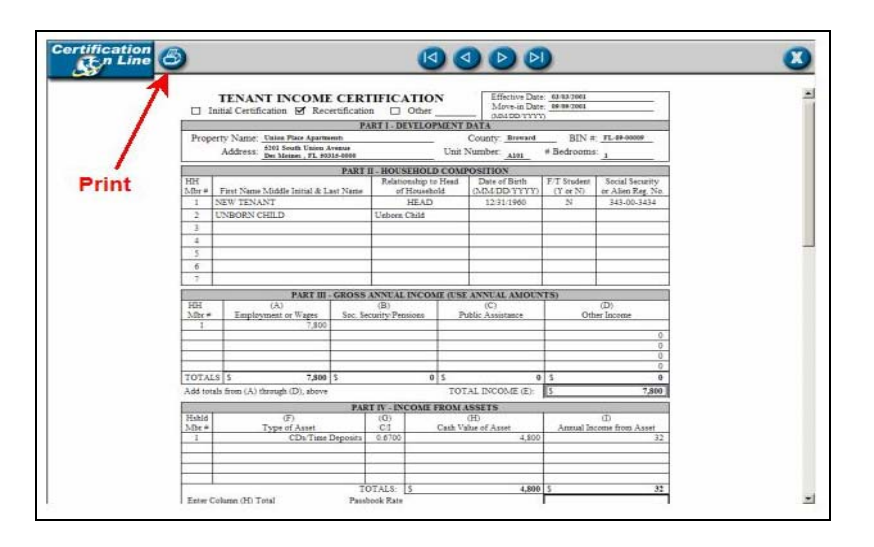

 $\frac{1}{2}$  The completed Tenant Income Certification form is displayed in a view window for review. If the form is correct, place the cursor of your mouse on the '**Print**' icon in the upper left hand corner of the window and click.

### C. Mark Unit as Ready to Submit

 $\frac{1}{\sqrt{2}}$  This resident certification is now complete and ready to submit.

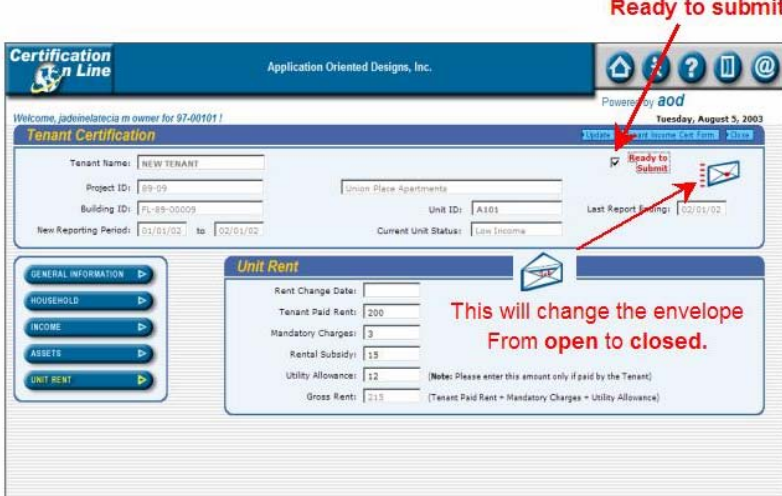

- $\frac{1}{2}$  To mark the unit as complete, place the cursor of your mouse on the white box next to '**Ready to Submit**' box and click.
- The open envelope image will change to a closed envelope.
- To exit this screen, place the cursor of your mouse on the blue '**Update**' button and click.
- $\triangleq$  On the 'Units' screen, at the right hand side, there is a 'Ready for Submission' column. This unit now displays 'Yes'.

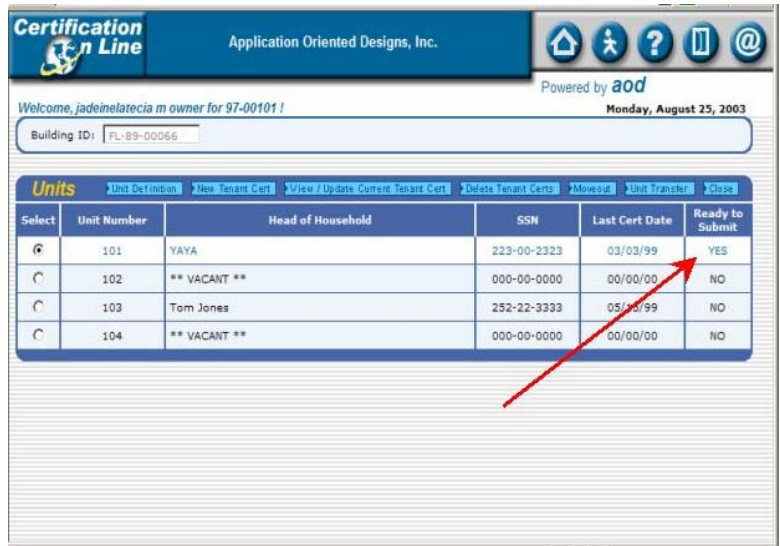

### D. View or Update Current Certification

 $\frac{1}{2}$  To view or update a certification for an existing resident, place the cursor of your mouse on the '**View/Update Current Tenant Cert**' button and click.

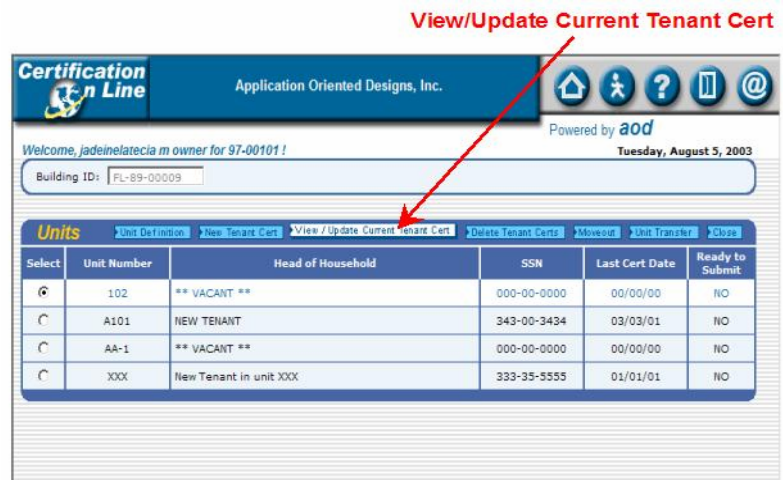

 $\frac{1}{2}$  This process allows you to view and or update certification information for an existing resident. The screens are the same as those used to process a new certification or recertification.

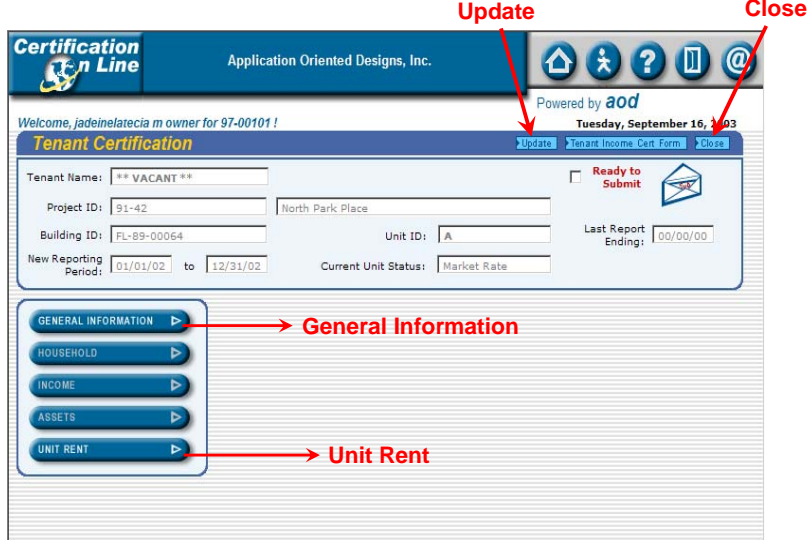

PLEASE NOTE: **Recertifications for existing residents must be processed by using the** '**New Tenant Cert**' **button.**

## E. Delete a Tenant Certification

 $\frac{1}{2}$  To choose the unit to delete, place the cursor of your mouse on the circle next to the unit number and click

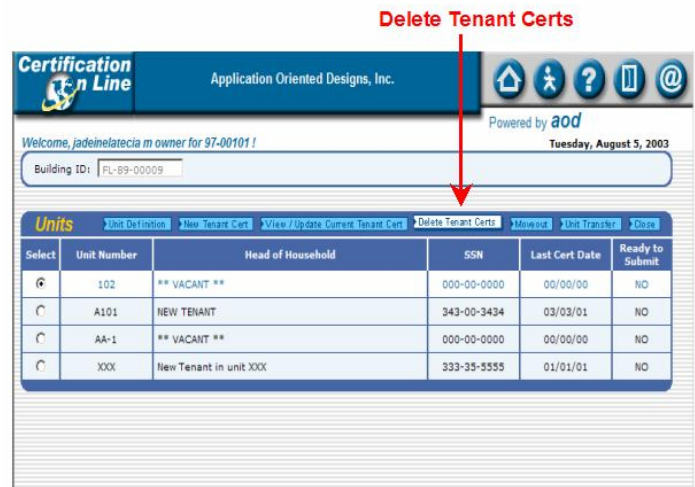

 $\frac{1}{2}$  To delete a tenant certification, place the cursor of your mouse on the '**Delete Tenant Cert**' button and click.

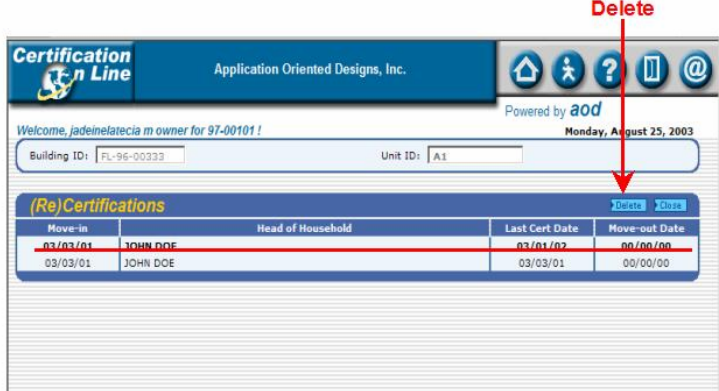

- $\triangleq$  Only Resident certifications in the current reporting period can be deleted.
- $\frac{1}{2}$  A list of certifications for the resident is displayed. The certifications in the current reporting period, are darker. Choose the certification you want to delete by placing the cursor of your mouse on the desired entry and click.
- $\frac{1}{2}$  To delete the selected entry, place the cursor of your mouse on the '**Delete**' button at the right hand corner of the (Re)Certifications box and click.

 $\frac{1}{2}$  You will be asked, "Are you sure you want to delete this certification? If yes, place the cursor of your mouse on the '**OK**' button and click. If no, place the cursor of your mouse on the '**Cancel**' button and click.

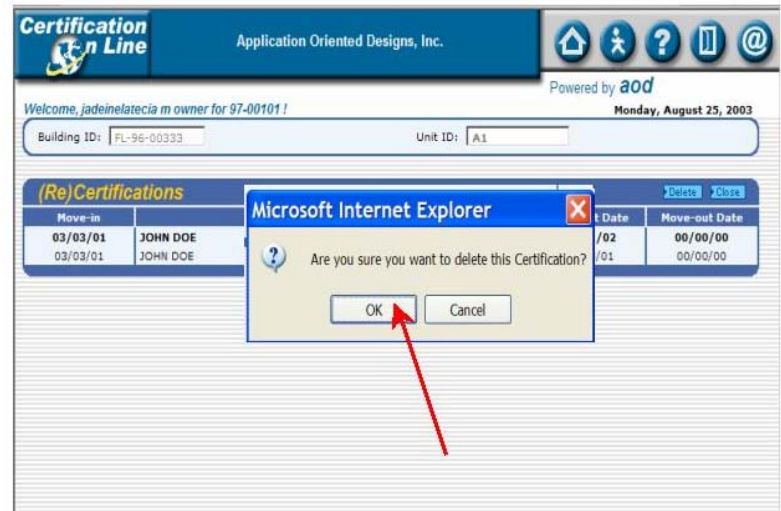

**Be sure this is what you want to do before clicking 'OK'. The certification cannot be retrieved after it is deleted.**

## F. Move out a Resident

 $\frac{1}{2}$  To choose the unit to work with, place the cursor of your mouse on the circle next to the unit number and click

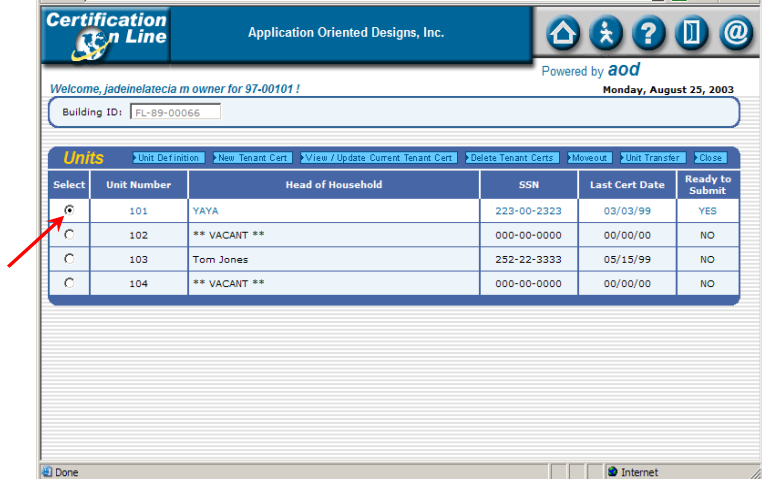

↓ To move-out an existing resident, place the cursor of your mouse on the '**Move-Out**' button and click.

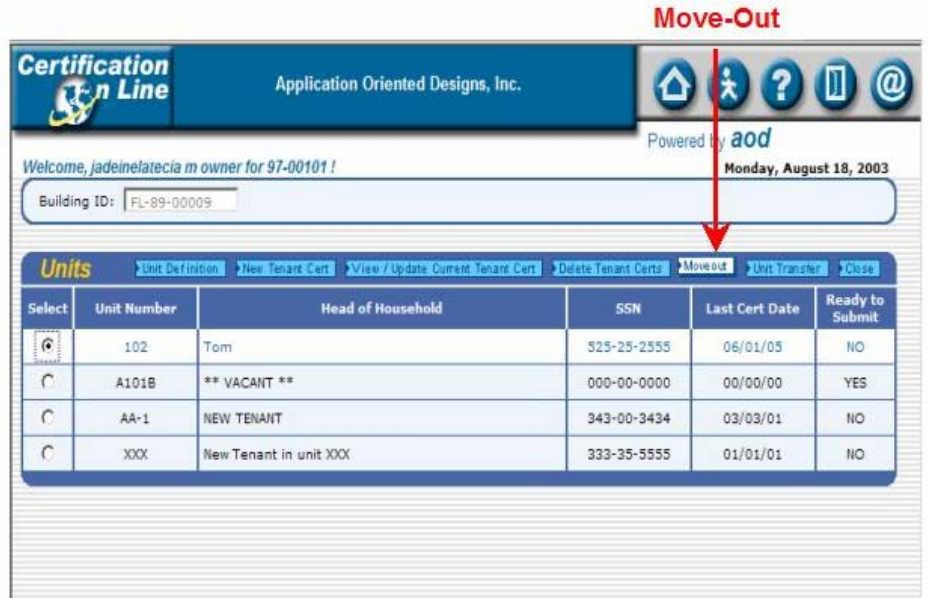

A blue box, 'Move-out Data', will open.

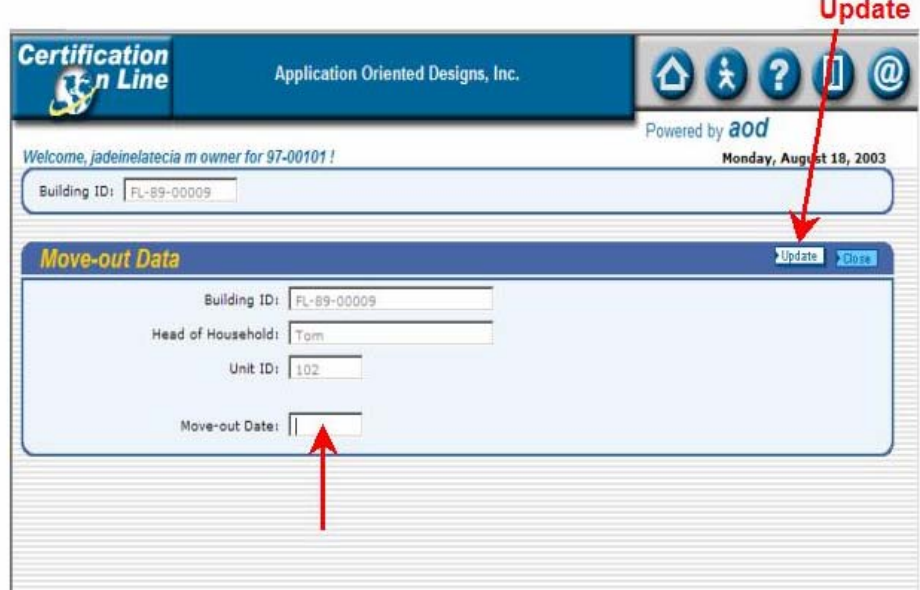

- $\frac{1}{2}$  To enter the information, place the cursor of your mouse on the white boxes and click.
- When complete, place the cursor of your mouse on the '**Update**' button and click.

## G. Unit Transfer

 $\ddot{\phantom{1}}$  To choose the unit to work with, place the cursor of your mouse on the circle next to the unit number and click

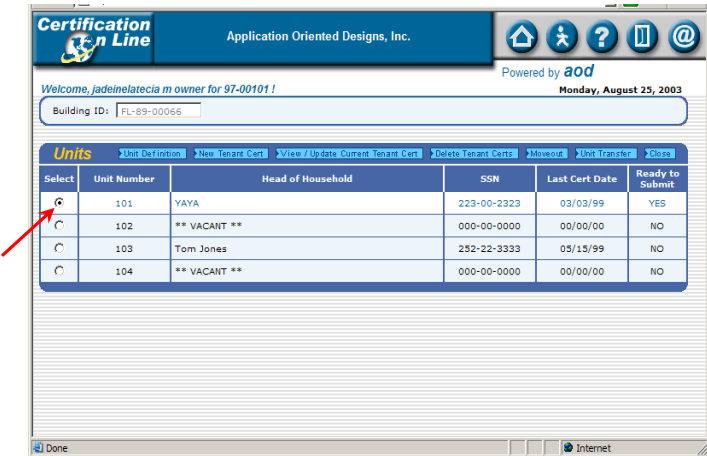

 $\overline{\phantom{a}}$  To transfer an existing resident to another unit, in the same building, place the cursor of your mouse on the '**Unit Transfer**' button and click.

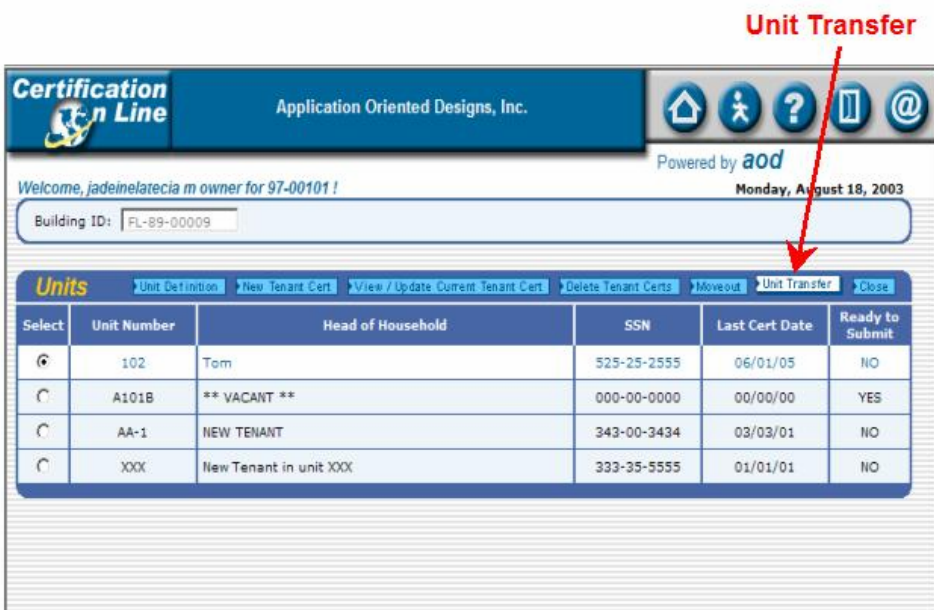

- $\blacktriangle$  A blue box, 'Unit Transfer Data', will open.
- $\frac{1}{2}$  To enter the information, place the cursor of your mouse on the white boxes and click. You can use the 'Tab' key in addition to your mouse to move through the page.

u.

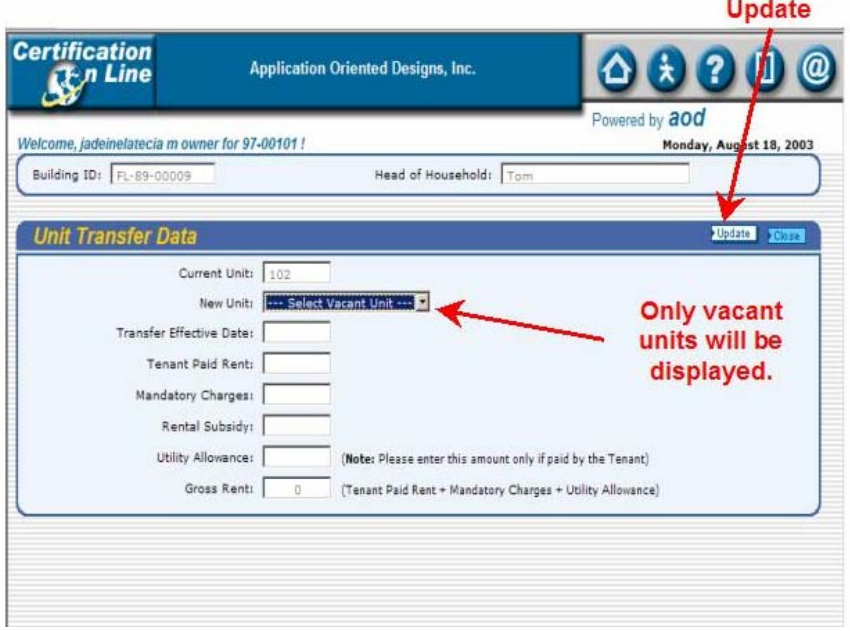

When complete, place the cursor of your mouse on the 'Update' button and click.

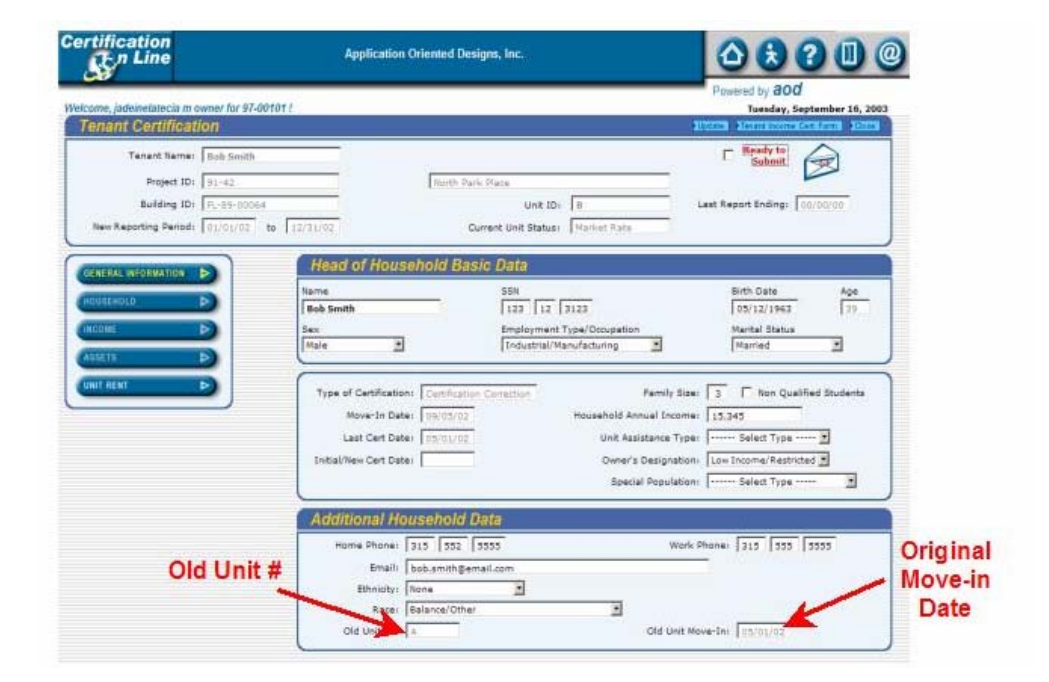

### H. Internet Submission of Occupancy Data

## PLEASE NOTE: **Only the Management Company can submit Tenant Certifications.**

 $\triangleq$  On the 'Units' screen, you can easily track which units are ready for submission. At the right hand side of the Units box, the 'Ready for Submission' column shows either 'Yes' or 'No'.

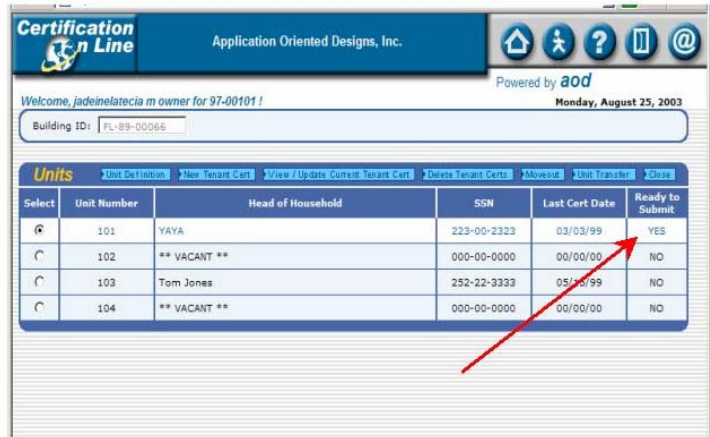

- $\frac{1}{2}$  When all of the units in the building are complete, the first box in the 'Tenant (re)Cert Status column will display 'Ready'. This building is now ready to submit.
- $\frac{1}{2}$  To return to the 'Buildings' screen place the cursor of your mouse on the '**Close**' button and click.
- $\frac{1}{2}$  To submit the Occupancy Data for the building, place the cursor of your mouse on the '**Submit Tenant Certs**' button and click.

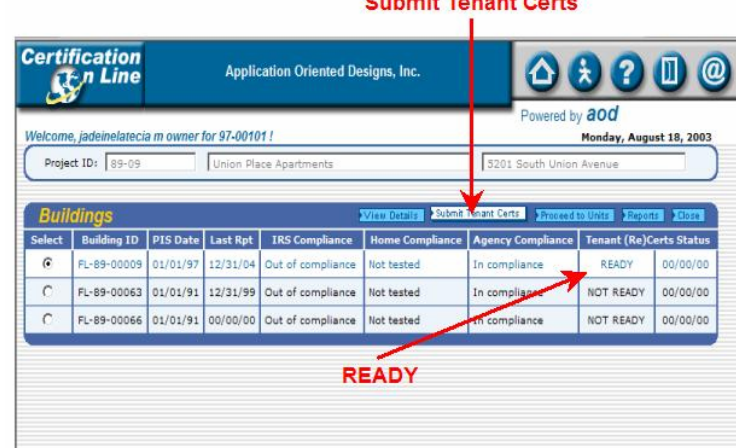

### **Submit Tenant Acade**

 $\frac{1}{2}$  You cannot submit a building until all of the units are complete.

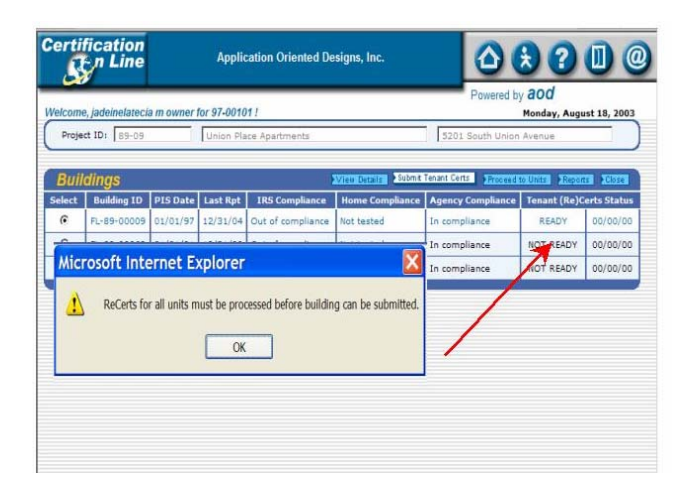

 $\frac{1}{2}$  A pop-up box will ask if you are sure you to want to submit to the Agency. If you are ready, place the cursor of your mouse on the '**OK**' button and click. If you are not ready, place the cursor of your mouse on the '**Cance**l' button and click..

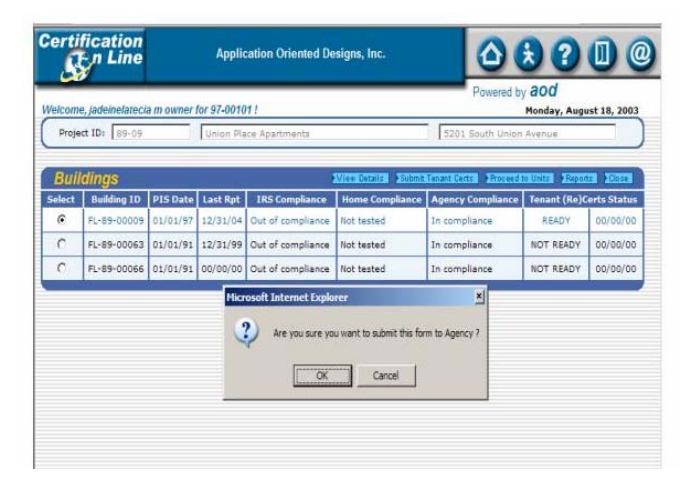

 $\frac{1}{2}$  If you answer, 'Yes', an email window will open. The 'To' and 'Subject' are already filled in. There is no need to add anything more. Place the cursor of your mouse on the '**Send**' button and click. The Agency will be notified that your Occupancy Data has been filed.

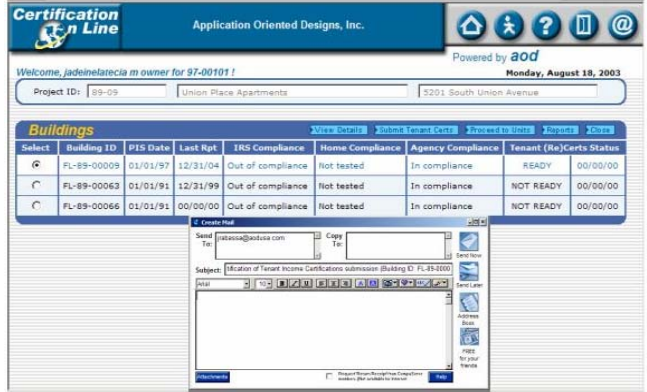

 $\triangleq$  Once the building is submitted, the 'Tenant (Re)Cert Status boxes will display 'Submitted' and the date.

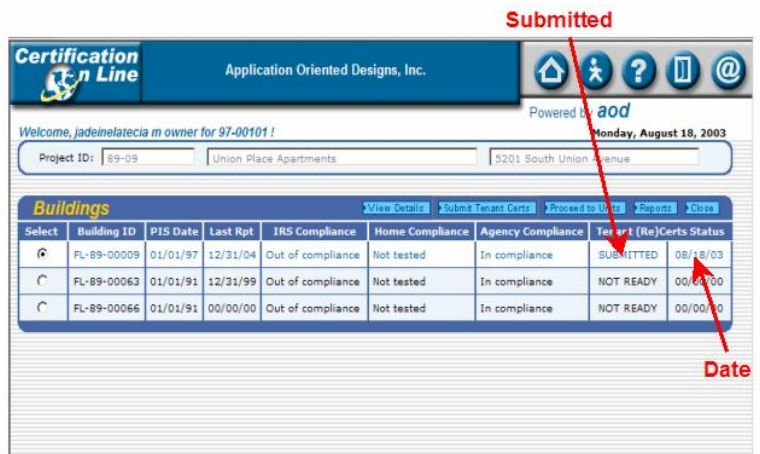

Both the 'Buildings' screen and the 'Projects' screen displays 'Submitted' and the date.

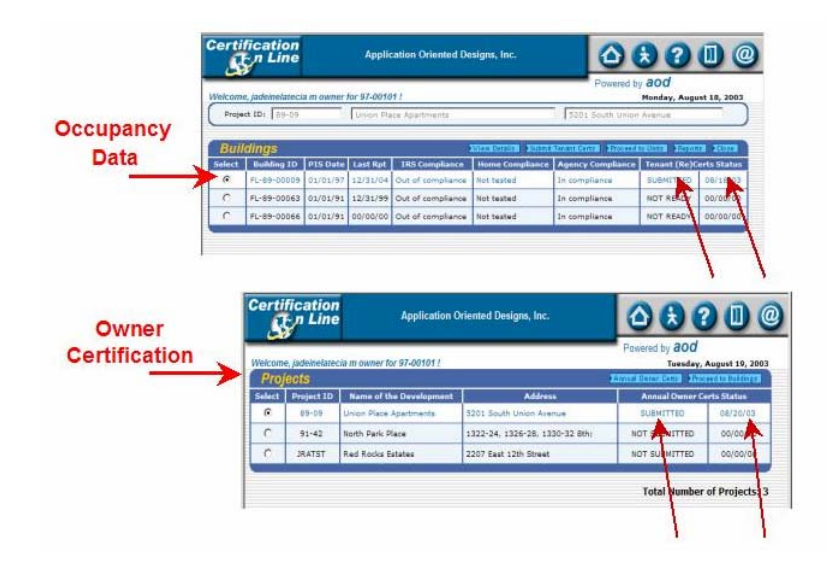

- $\frac{1}{2}$  This project is complete for this reporting period.
- **Please use the 'Log Out' icon detail to log-out of the system.**

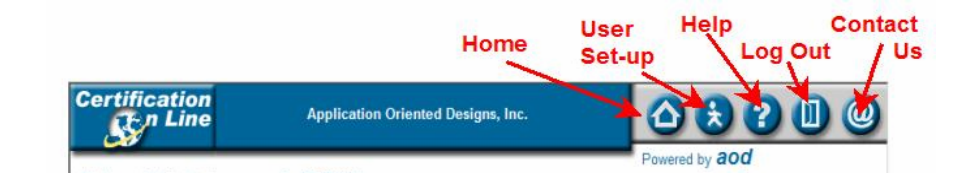

## VII. Reports

 $\frac{1}{2}$  You can print reports from Certification On-Line. To access the reports, place the cursor of your mouse on the '**Reports**' button and click.

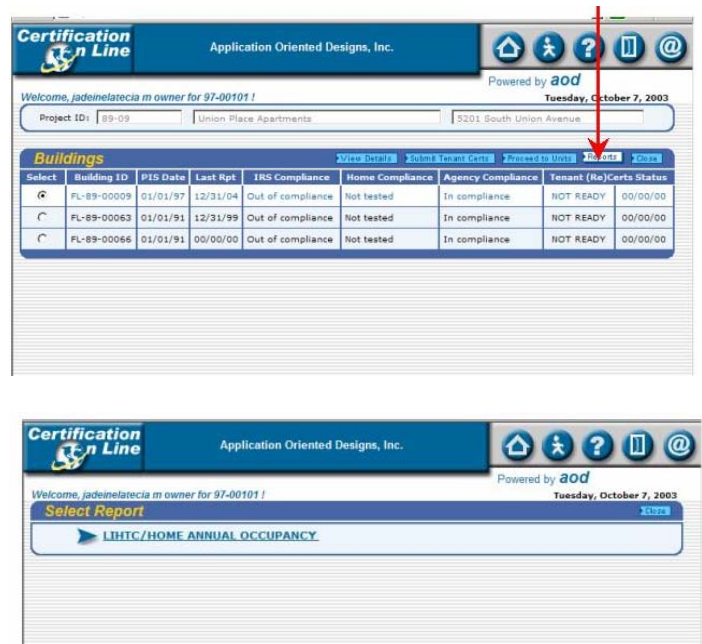

- $\frac{1}{2}$  The reports that are currently available are: A. LIHTC Annual Occupancy Report
- $\triangleq$  The reports that will be added are:
	- A. 8823 Event Status
	- B. IRS Noncompliance Issues Log
	- C. Agency Non-Compliance Issues Log
	- D. IRS HOME Set-Aside Compliance Status

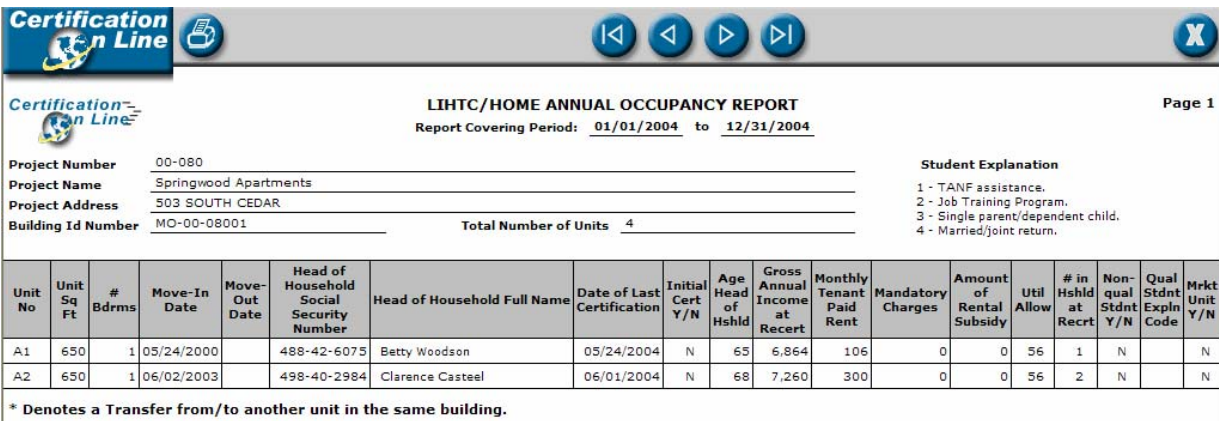

### VIII. Other Information

### A. Change Report Period

 $\frac{1}{\sqrt{1}}$  If an incorrect reporting period is entered, it can be corrected. The Change Report Period process is accessed from the Buildings Screen. Place your mouse curser on the Change Report Period button and click.

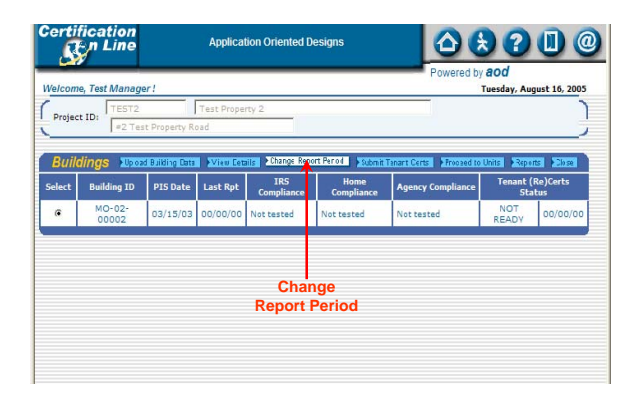

- $\frac{1}{2}$  That will take you to the Change Report Period screen. The current reporting period is the default, but can be changed.
- $\frac{1}{2}$  To change the reporting period, place your mouse curser on the first date box and click.
- $\blacktriangle$  Enter the correct start date and hit the Tab key to move to the next box. Enter the correct ending date and place your mouse curser on the Update button and click.

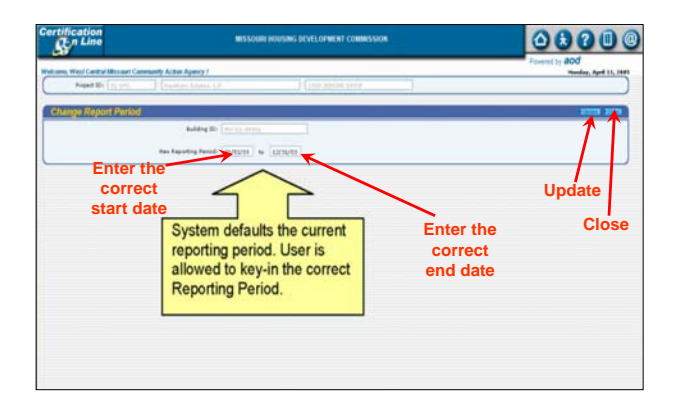

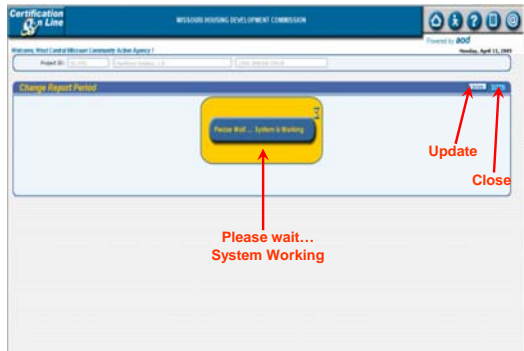

 $\frac{1}{2}$  Then move your mouse curser to the close box and click. You will be returned to the Buildings Screen.

## B. Upload Building Data

The Upload Building Data process enables property managers that use property management software to transfer the tenant transaction data (move-ins, move-outs, (re)certifications and unit transfers) to the Certification On-Line reporting system.

 $\frac{1}{2}$  The Upload Building Data process is accessed from the Buildings Screen. Place your mouse curser on the Upload Building Data button and click.

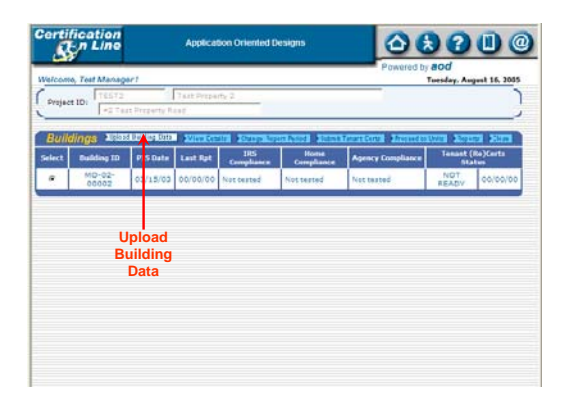

 $\frac{1}{2}$  This will take you to the Upload Building Data Screen.

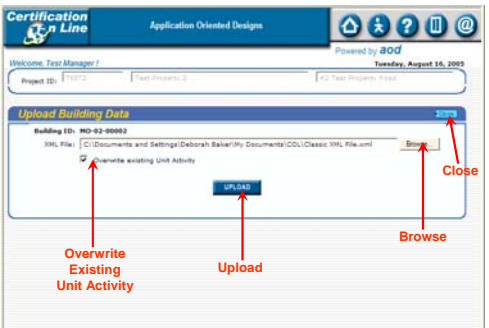

- $\downarrow$  Place your mouse curser on the Browse button and click. This opens your computer files directory. Locate the XML file that you want to upload and click to highlight the file. Then place your mouse curser on the Open button and click. The file path will show in the XML file window.
- $\frac{1}{2}$  You can overwrite existing data in COL and replace it with the new XML data. To activate this process, place your mouse curser on the Overwrite Existing Unit Activity box and click to place a check mark in the box.
- $\frac{1}{2}$  If you do not want to overwrite existing data, leave the Overwrite Existing Unit Activity box blank.

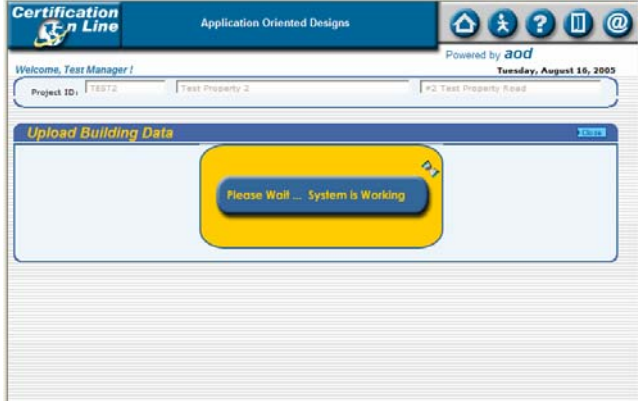

 $\frac{1}{2}$  Place your mouse curser on the Upload button and click.

 $\frac{1}{2}$  If errors are detected in the XML file, you will get the Upload Status box with the message, "Errors found in your file. Click here to see Error Log."

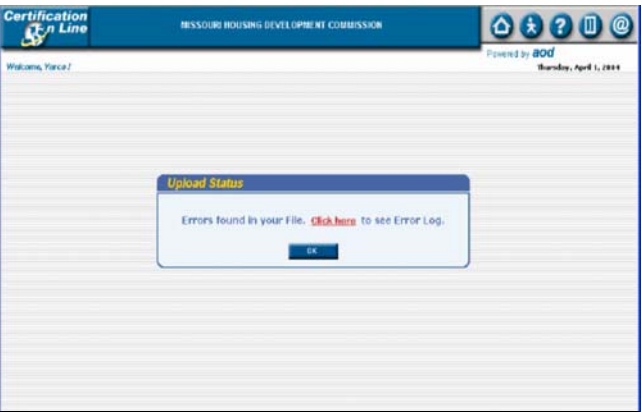

 $\frac{1}{2}$  Place your mouse curser on the Click Here and click. This will take you to the Error Log Main Screen.

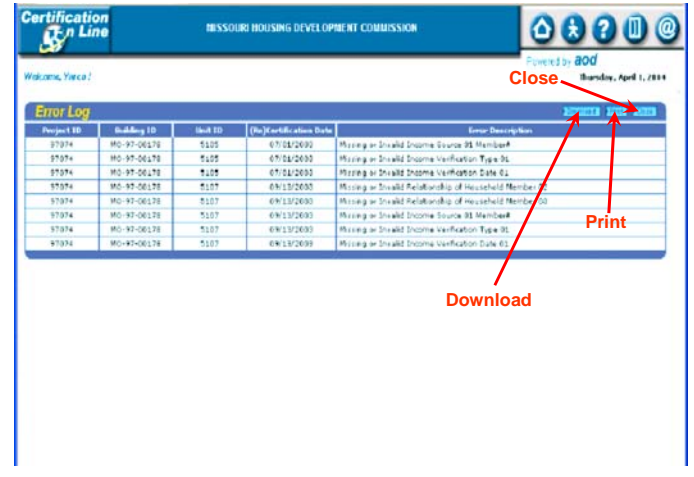

- $\div$  Here you can choose to download or print the file or close.
- $\frac{1}{2}$  To download the file, place your mouse curser on the Download button and click.

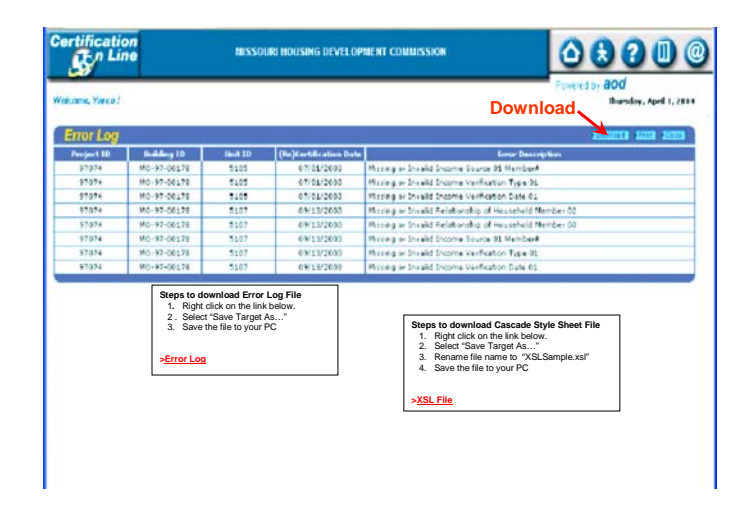

- $\blacktriangleright$  Follow the instructions on the pop-up window.
- Go back to the property management software and correct the errors listed in the Error Log.

Return to the Upload Building Data Screen and repeat the Upload process.

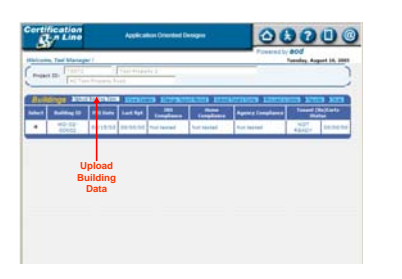

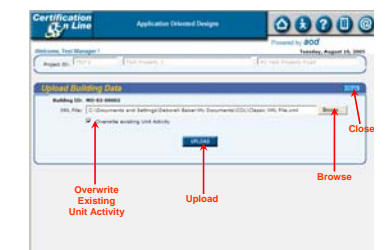

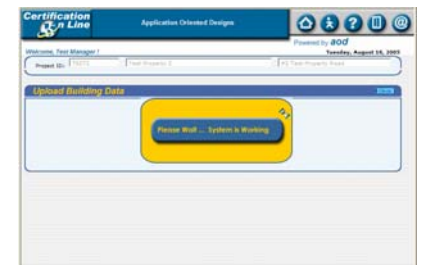

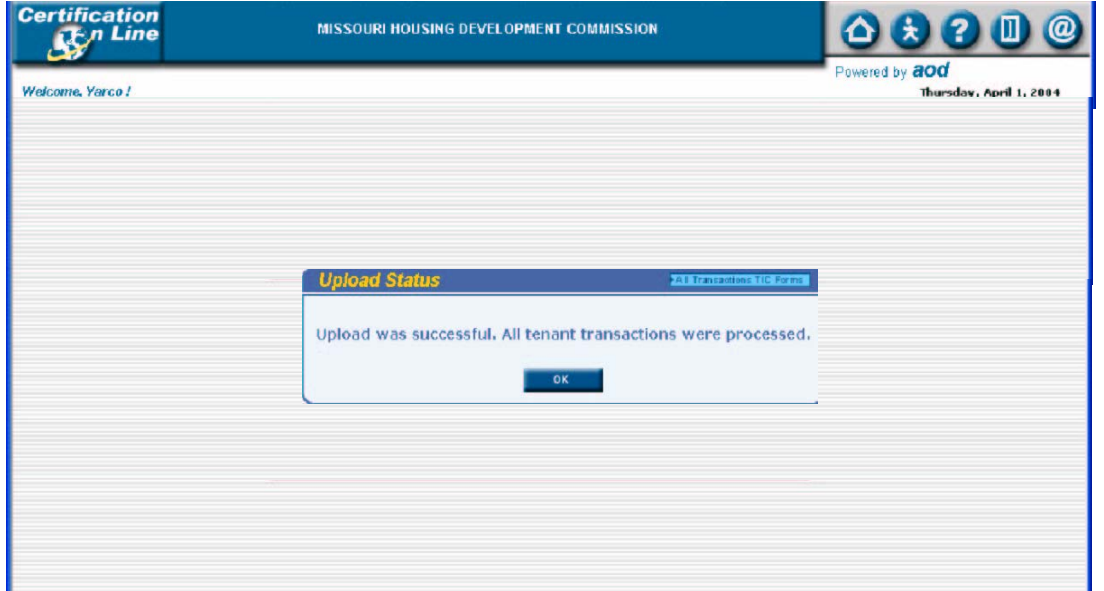

 $\overline{\phantom{a}^+}$  To complete the process, place your mouse courser on the OK button and click. This will return you to the List of Buildings screen.

 From the successful Upload Status box, you can print TIC forms for all tenant transactions uploaded.

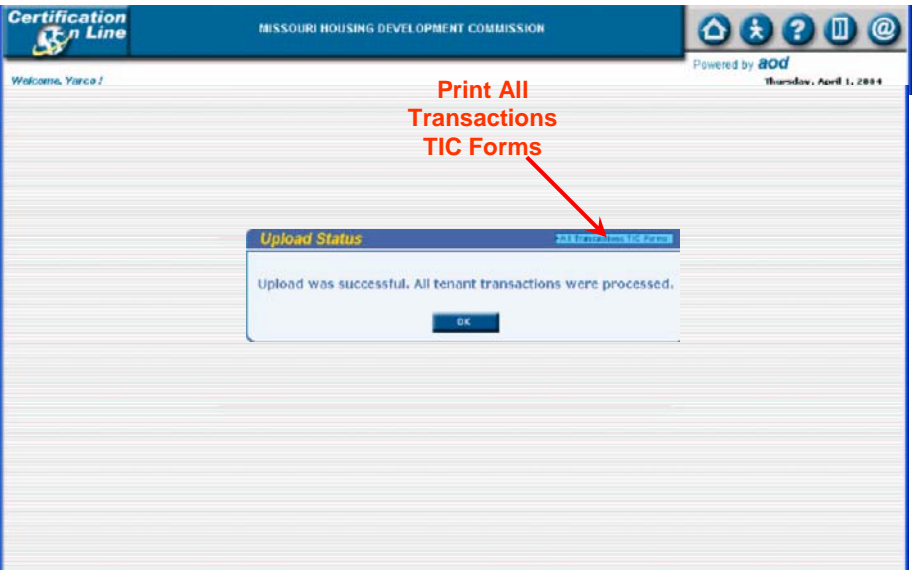